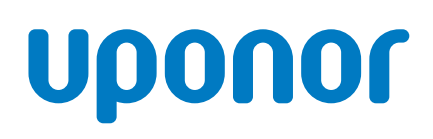

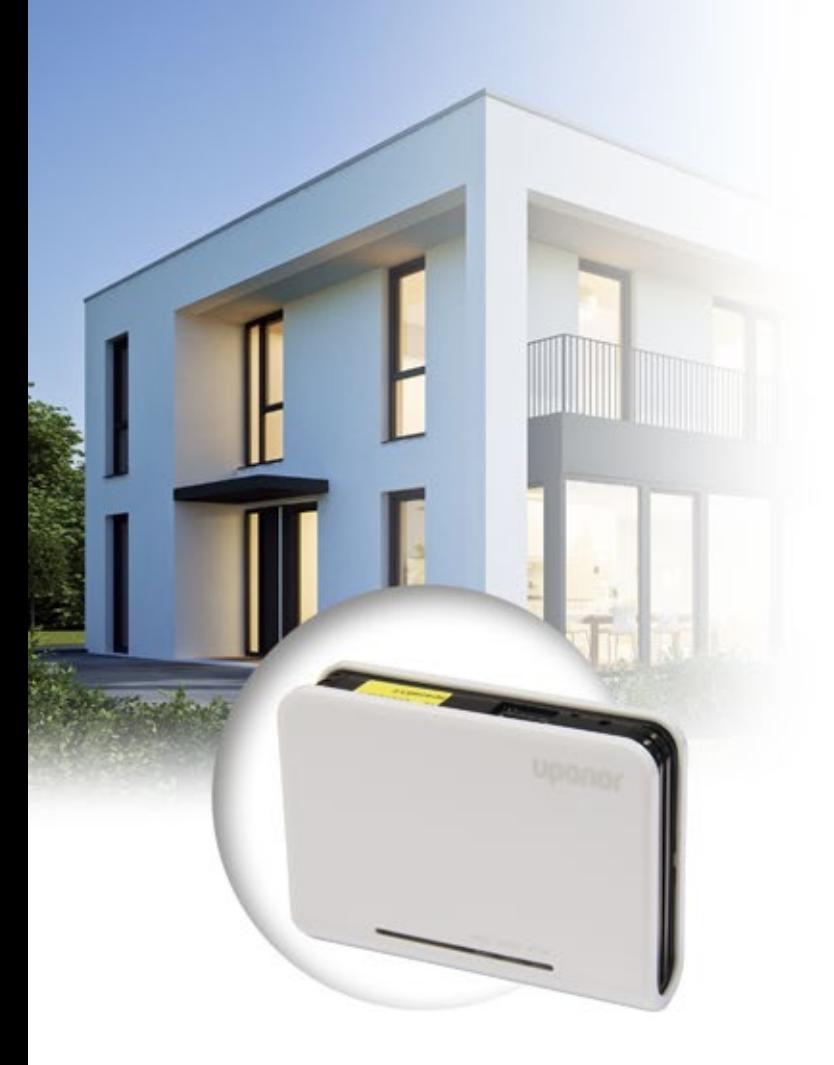

# **Uponor Smatrix Wave PLUS U@home R-167**

INSTALLATION AND OPERATION MANUAL HELP AND TUTORIAL

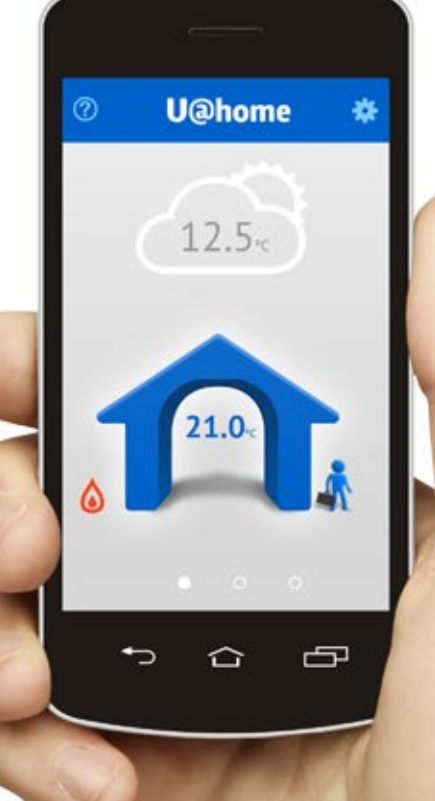

09 | 2015

# **I Table of contents**

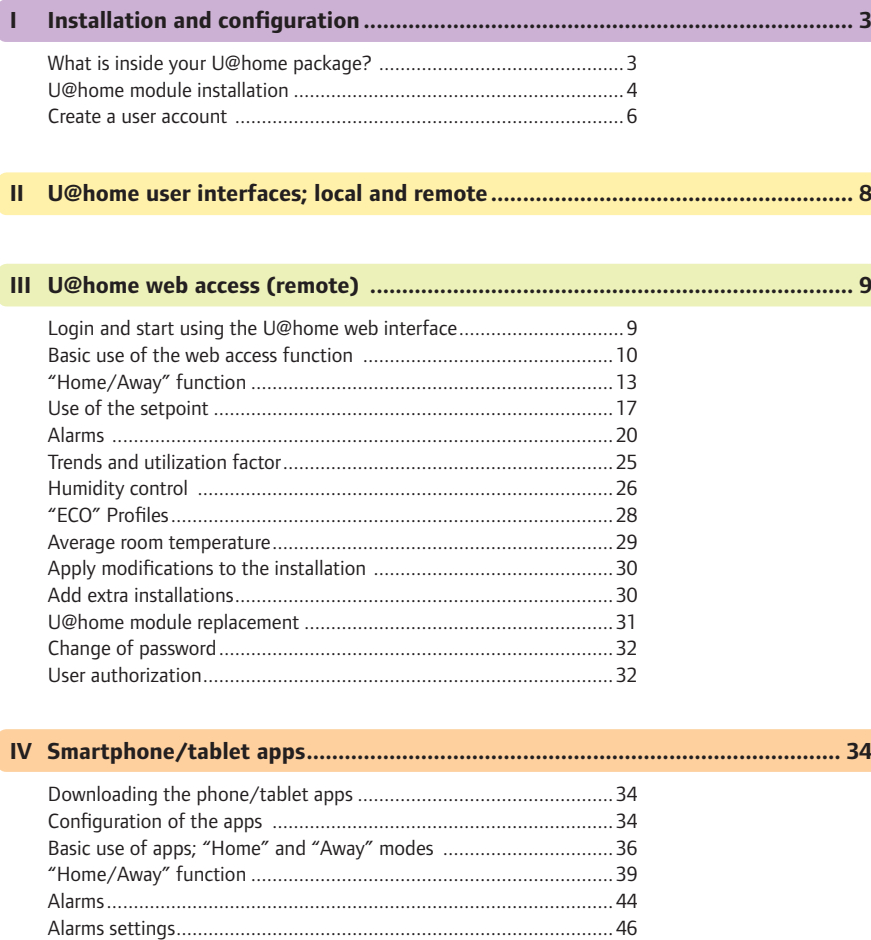

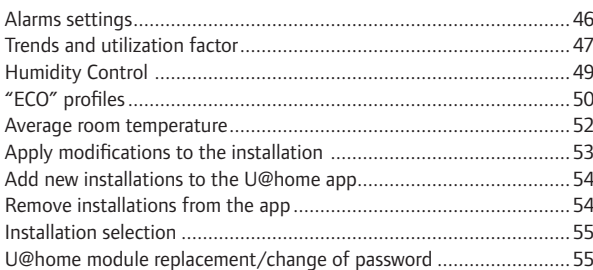

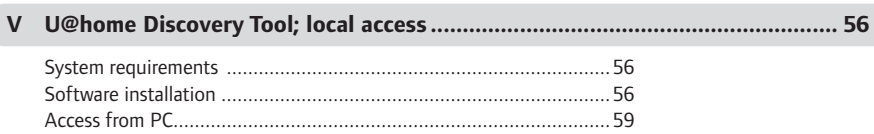

[Access from other devices ................................................................60](#page-59-0)

*Apple, the Apple logo, iPhone, iPad, Mac and OS X are trademarks of Apple Inc., registered in the U.S. and other countries. iOS is a trademark or registered trademark of Cisco in the U.S. and other countries and is used under license. App Store is a service mark of Apple Inc.*

*Google, Android and other marks are trademarks of Google Inc*.

# <span id="page-2-0"></span>**I Installation and configuration**

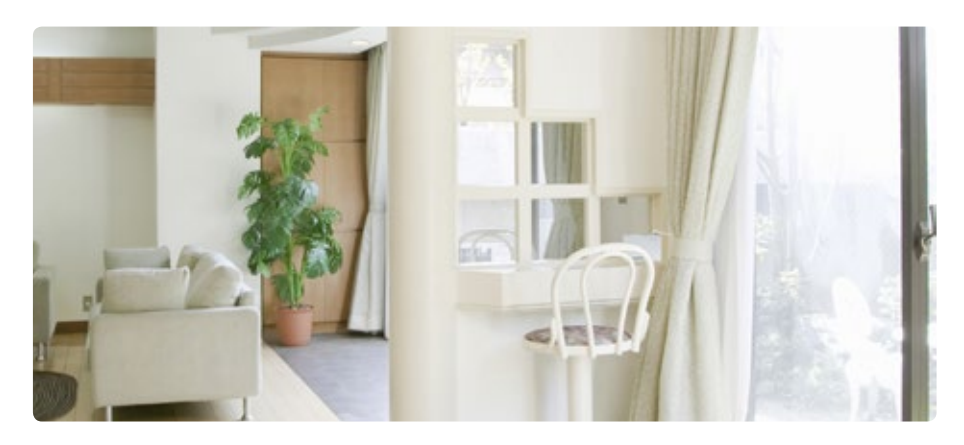

# **What is inside your U@home package?**

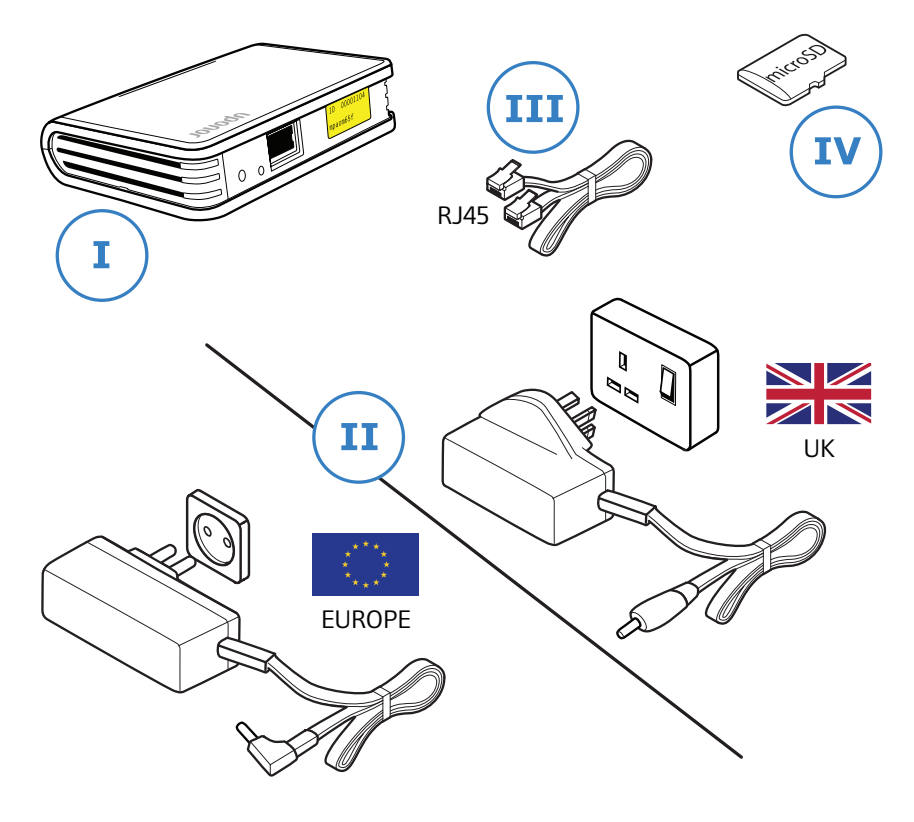

- U@home module [I]
- Power supply [II]
- Standard Ethernet cable (RJ45 connector) [III]
- Micro SD card [IV]

#### <span id="page-3-0"></span>**U@home module installation**

The new Smatrix Wave PLUS U@home module R-167 (U@home module) has been designed to be placed on a table or wall-mounted close to your home router.

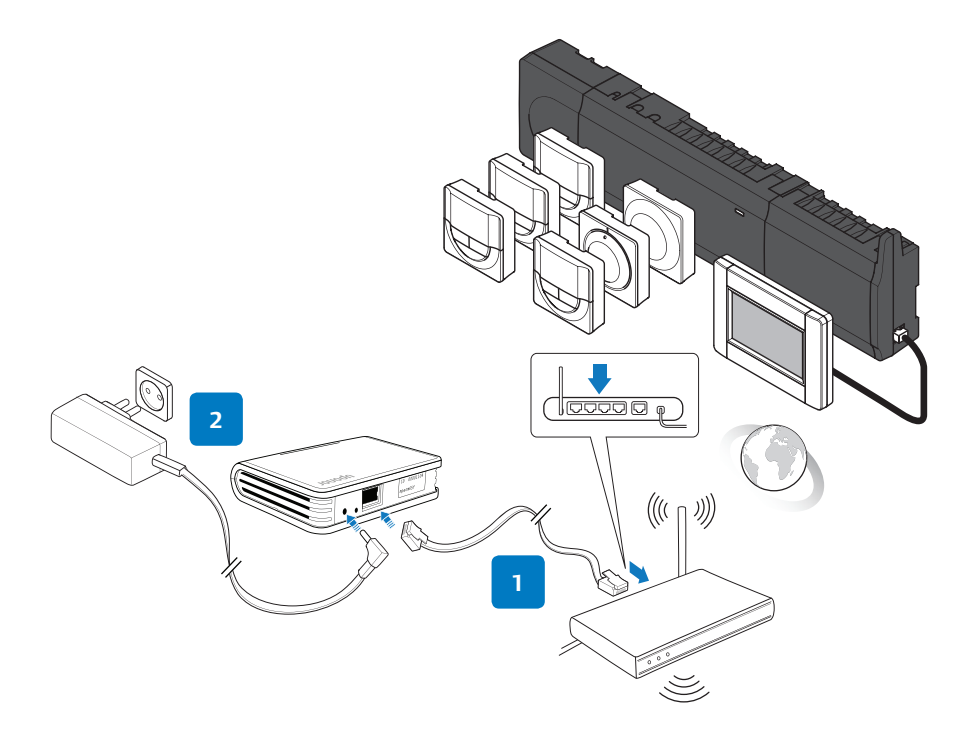

- **1** Connect the Ethernet cable [III] to the back of the U@home module and to one of the free ports on your router.
- **2** Connect the round power supply connector to the back of the U@home module. Plug in the power supply. Now you should see the U@home module LEDs indicating that it is powered.
- **3** Check the software version of Uponor Smatrix Wave PLUS Interface I-167 (interface I-167). It should be version 1.01 or later. If not, you need to update the software by using the provided SD card [IV]. Use the touch screen (interface I-167), go to the "Main menu" > "Settings" > "SD card" > "Update with SD card".

*Please see further instructions in the Uponor Smatrix Wave PLUS manual.*

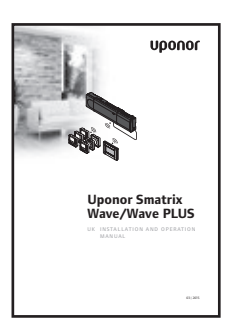

#### **INSTALLATION AND CONFIGURATION**

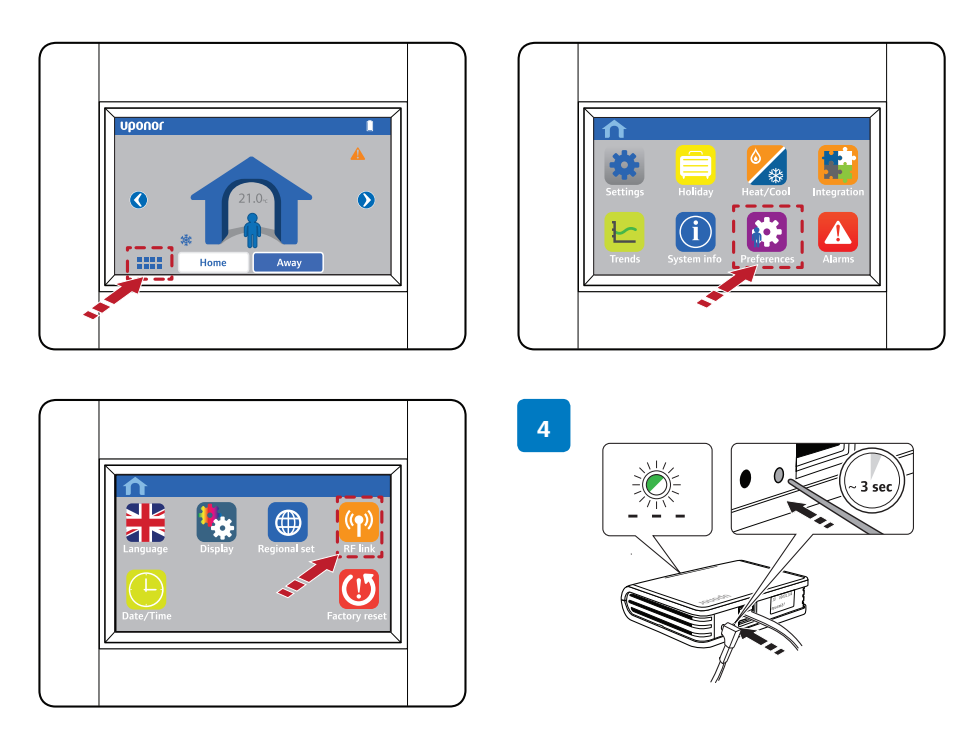

**4** Initialise the U@home module linking mode by pressing the link button for approx. 3 seconds until the yellow LED starts blinking. For this you will need to insert a pointed instrument (pin or similar) in the hole on the back of the U@home module.

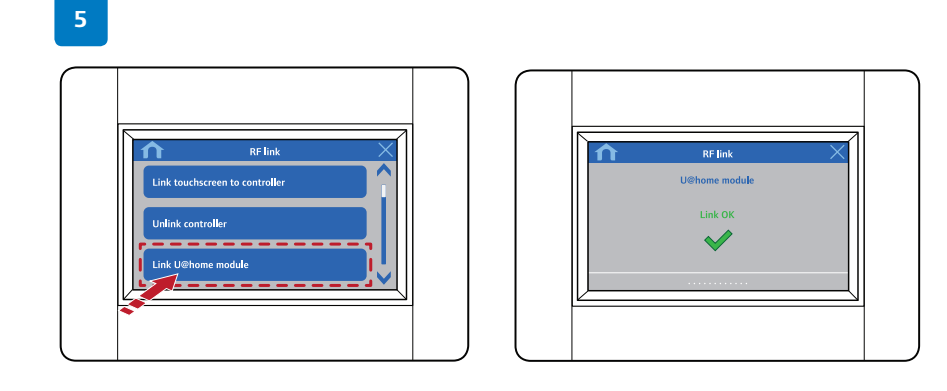

**5** Go to the main menu in the interface I-167 and then to "Preferences", "RF Link" and "Link U@home module". You will receive a visual confirmation when the linking procedure is complete.

#### <span id="page-5-0"></span>**Create a user account**

Before using U@home, you need to register as a U@home user. If you wish to take advantage of the remote access service, it will be activated once you have created your user account. The steps to create a user account are as follows:

� Go to www.uponor.com/uathome/login and click on "Create new account".

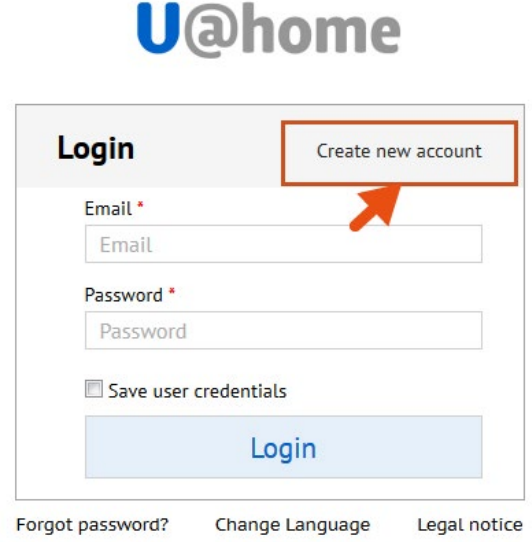

- � Fill in the form with the requested information.
- � Tick the alarm notification option if you wish to receive an email if the "connection to server lost" or "average low temperature" alarms occur.

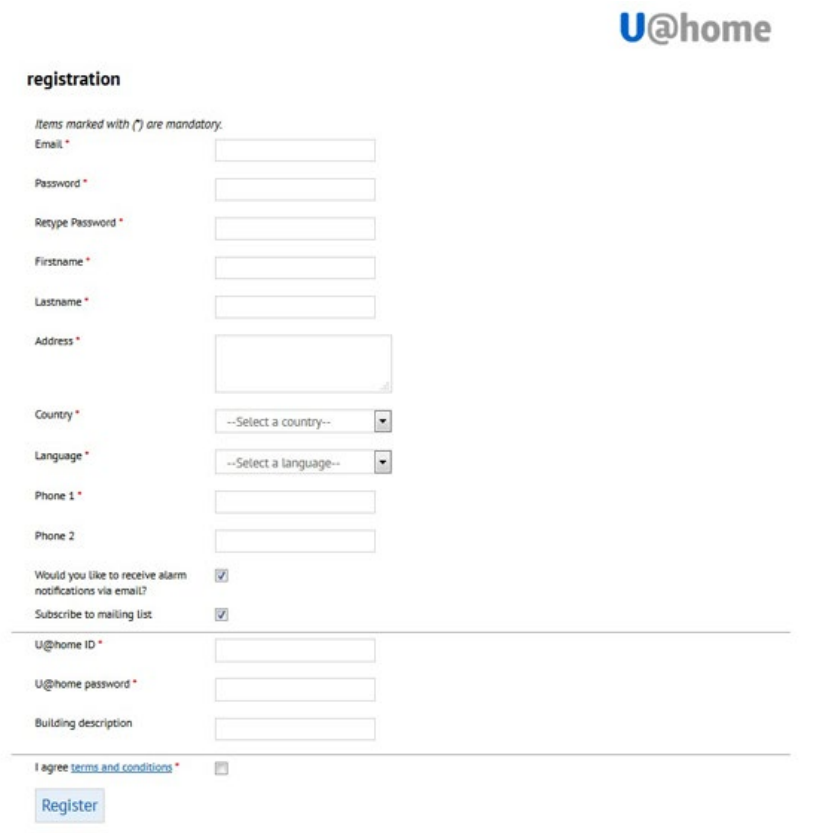

- � We recommend that you subscribe to the mailing list if you wish to be informed about updates, the service status or any scheduled maintenance tasks. You will not receive any commercial or non-U@home related emails.
- � At the end of the registration form, you will be asked to enter the installation credentials (U@home module ID and password). These are found in the Quick Guide or on the yellow sticker on the U@home module. The installation/building description is optional and is used to easily identify a particular installation. Several installations can be controlled from one user account.

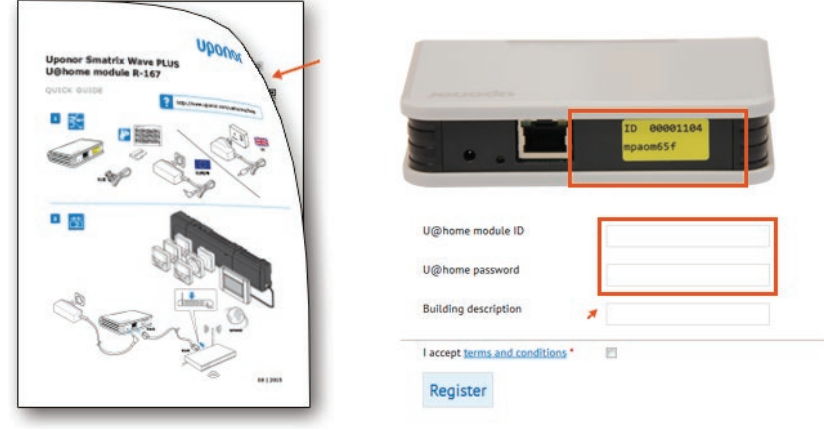

- � You need to accept terms and conditions to continue. Please tick the checkbox if you agree to those terms.
- Click "Register".
- In a few minutes you will receive an email to the given address with a confirmation link. Once you click on this link, your U@home user account will be activated.
- � Now you can login by using your email and the chosen password.

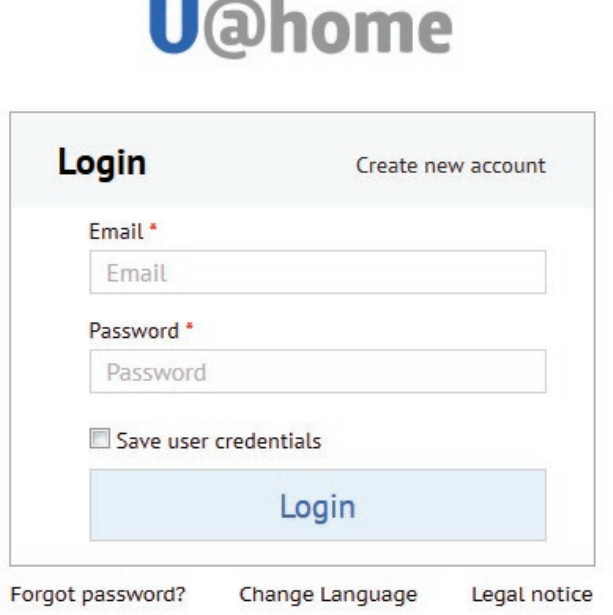

**Contract Contract** 

# <span id="page-7-0"></span>**II U@home user interfaces; local and remote**

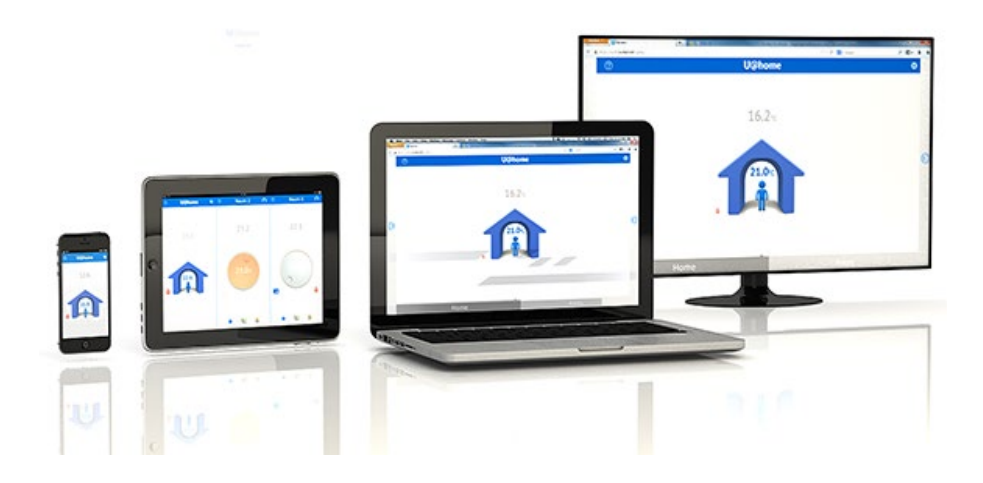

To use U@home, simply download the U@home iOS or Android app for your smartphone or tablet. *Further details are available in the section "Smartphone/tablet apps"*. If you wish to use your PC or smart TV, or if your phone/tablet does not support the iOS or Android operating systems, U@home can be accessed by using web access via your web browser.

There are two service levels in U@home:

� **Local Access**

Access to your UFH/C system at home. You have access to U@home when you are connected to your home LAN. It is not necessary to register in the U@home website. The only requirement is to have the U@home module installed in your home.

#### � **Remote Access**

Access to U@home wherever there is internet connectivity. The requirements for U@home remote access are as follows:

- The U@home module must be correctly installed in your home.
- An internet connection is needed in the U@home module as well as in the device from which you would like to access this service. Please check the connection requirements in the FAQ section.
- To activate remote access, you need to create your U@home user account first, *see section "Create a user account"*. Once your user account has been activated, the remote access service can be used.

If, after logging in to your account, your installation appears as "Remote control disabled", just click on "Enable communication" to start the remote access service.

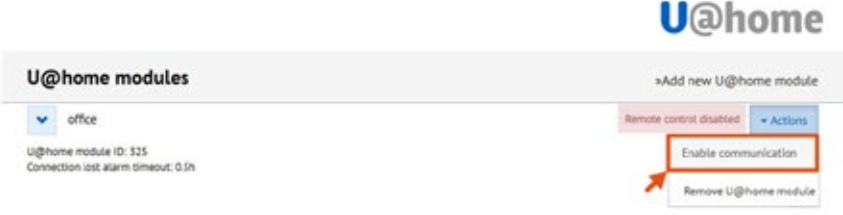

# <span id="page-8-0"></span>**III U@home web access (remote)**

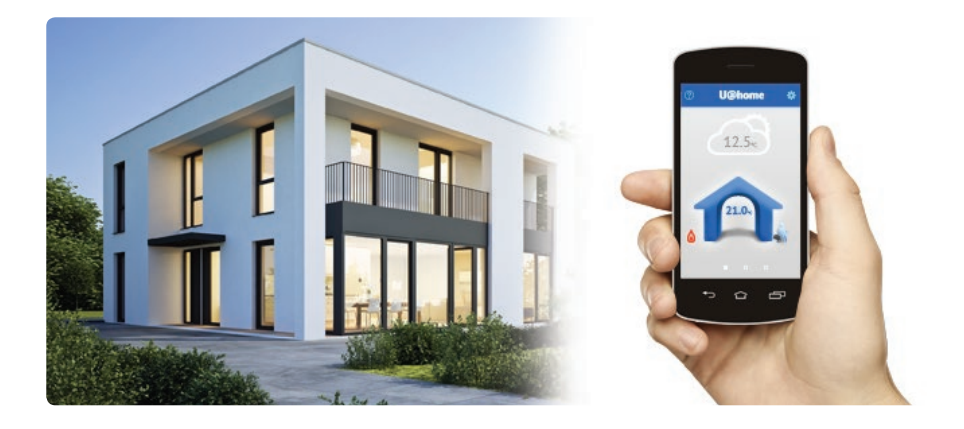

Uponor has developed U@home to manage indoor climate in a building, regardless of where you are: at home, at work, away on business, on the go or on holiday.

U@home extends the flexibility and comfort of an Uponor heating/cooling (UFH/C) system by adding remote access to its range of possibilities.

When away, the system can be accessed via the U@home app or website on a smartphone, tablet or PC.

### **Login and start using the U@home web interface**

First create your user account. The section "*Create a user account*" shows you how to do this.

Log in to your user account by entering your email and password on the login page www.uponor.com/uathome/login

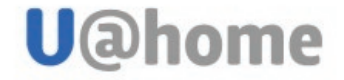

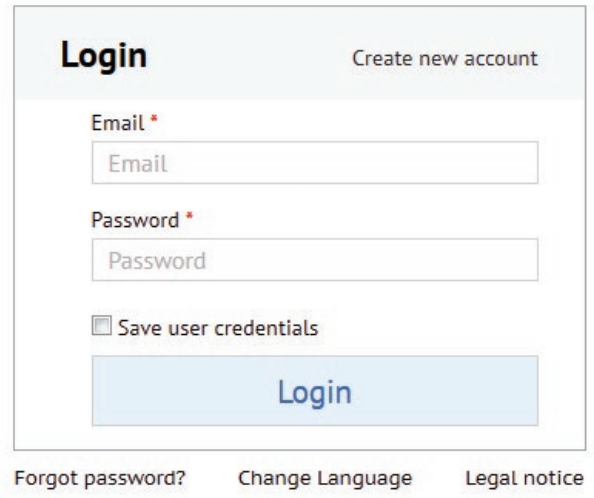

<span id="page-9-0"></span>Select the installation you would like to control (if you have more than one) and click "Go".

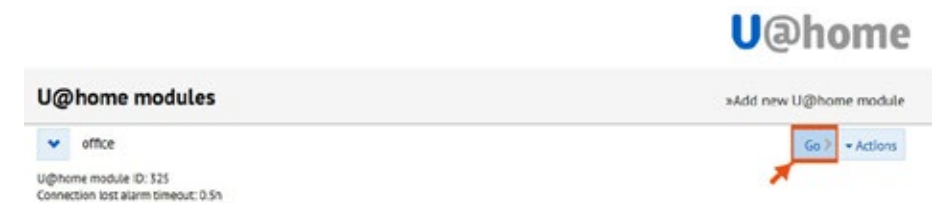

A new window will open showing the U@home web access home page.

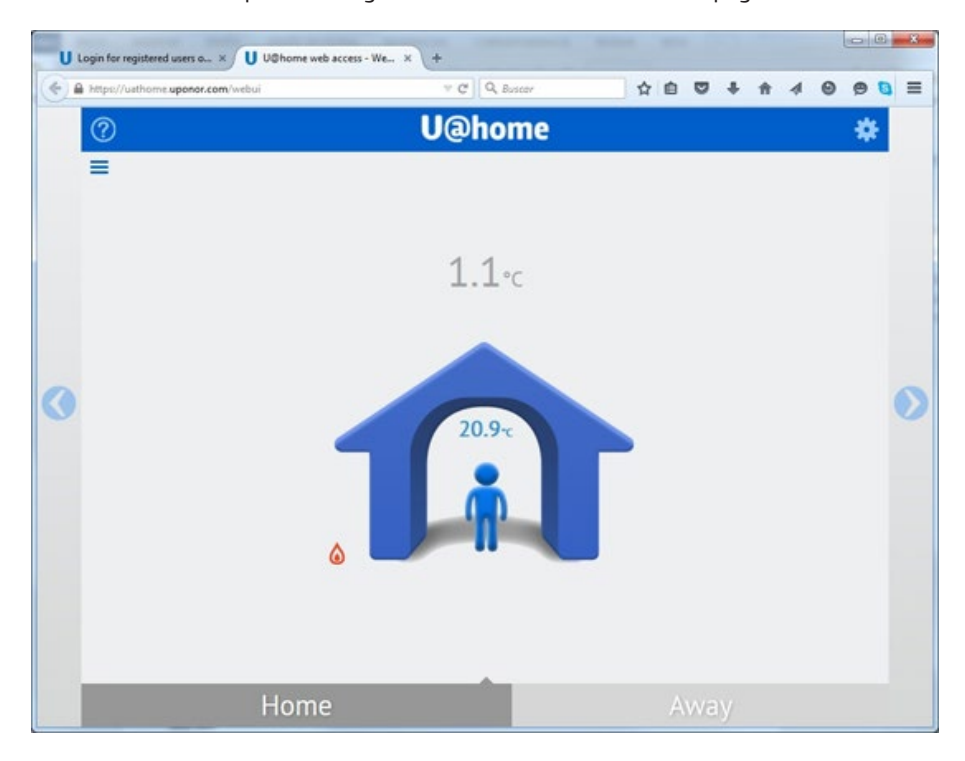

#### **Basic use of the web access function**

**U@home home page:**

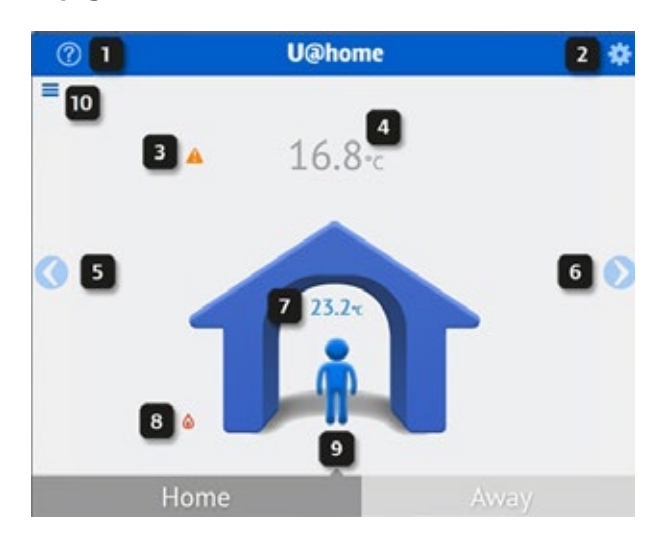

**1** Link to "help" pages. Click here if you need help.

- **2** System settings. Click here to set general configuration.
- **3** Alarm indication. This icon is only shown when there are alarms active in the system. Click here to see the list of system alarms.
- **4** Outdoor temperature. Only shown if an outdoor sensor is installed.
- **5** Go to last room page.
- **6** Go to first room page.
- **7** Indoor temperature. Shows average temperature of all rooms in the house.
- **8** Heating/cooling mode indication:

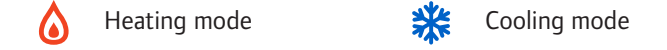

- **9** "Home/away" mode: click on "Home" while you are at home to ensure comfortable temperatures (warmer in winter and cooler in summer).
- **10** Shortcut to room list

If you plan to go on holiday or spend some days away from home, click on "Away". Your house temperatures will then be set to save energy. Please check with your supplier how best to save energy in "Away" mode.

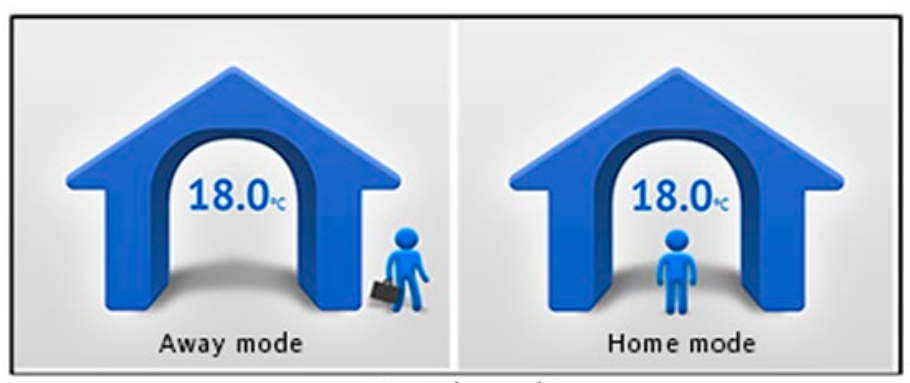

Manual switching

More information about Home and "Away" modes can be viewed in the section *"Home/Away"*.

#### **Room pages:**

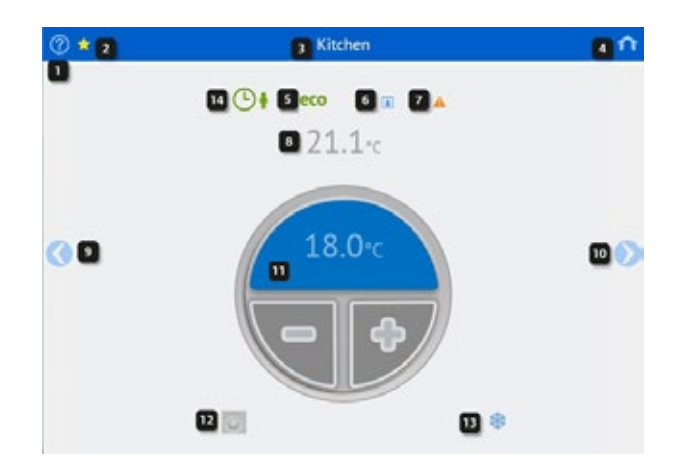

- **1** Link to "help" pages. Click here if you need help.
- **2** Favourite room. If the star is highlighted in yellow, it means that this is the favourite room. Favourite rooms appear in first position. Click on the star to make any room the favourite. If you click on the star of the current favourite room, it moves back to its original position and the star becomes blue.
- **3** Room name. This is the same room name as shown in the interface I-167.
- **4** Link to the home page. Click here to go back to the home page.
- **5** "ECO" mode indication. This means that either the "Away" mode has been selected or an "ECO" profile has been activated for this room from the interface I-167.
- **6** Humidity indication (only in cooling mode). Only shown if condensation protection is active, i.e. cooling has stopped due to a RH value above the setpoint.
- **7** Alarm indication. Only shown when there are alarms active in this room.
- **8** Room temperature. Current measured value.
- **9** Go to the previous room (home page if this is the first room or favourite)
- **10** Go to the next room (home page if this is the last room)
- **11** Setpoint. Desired temperature in this room. *See more details in the section "Use of the setpoint"*.
- **12** Thermostat icon, not shown if a digital thermostat had been installed in this room. It indicates whether the setpoint is adjusted locally in the public or standard thermostat, or remotely from U@home or the touch screen.
- **13** Actuator status indicator. Shown if the actuator is open. The indicator is a flame in heating mode and a snowflake in cooling mode.
- **14** "ECO" profiles active. Not shown if no "ECO" profiles are selected for this room.

<span id="page-12-0"></span>By scrolling down the room pages in your browser, the advanced options for this room are shown:

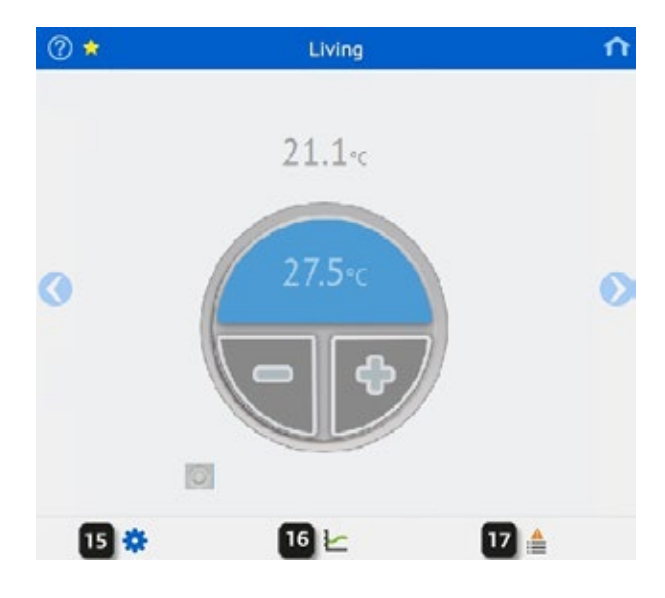

- **15** Room settings. Click here to set a more advanced configuration for this room.
- **16** Statistics. Click here to see system trends during the last 24 hours or 7 days and the utilization factor. *For more information, please see the section "Trends and Utilization factor"*.
- **17** Alarm list. Click here to see a list of active alarms in this room.

### **"Home/Away" function**

"Home" to "Away" switching, also known as "Comfort" and "ECO" respectively, is a function used to save energy by decreasing the setpoints in heating mode or increasing them in cooling mode when "away mode" is selected. This way, heating or cooling needs are lower.

You can manually switch the whole system to "Away" mode in order to save energy when you are planning to spend some days away from home. This tutorial explains how to do this. Please check with your supplier for the right configuration and usage of the "Home/Away" modes in order to optimise the energy-saving potential of your installation. These parameters may vary from one installation to another.

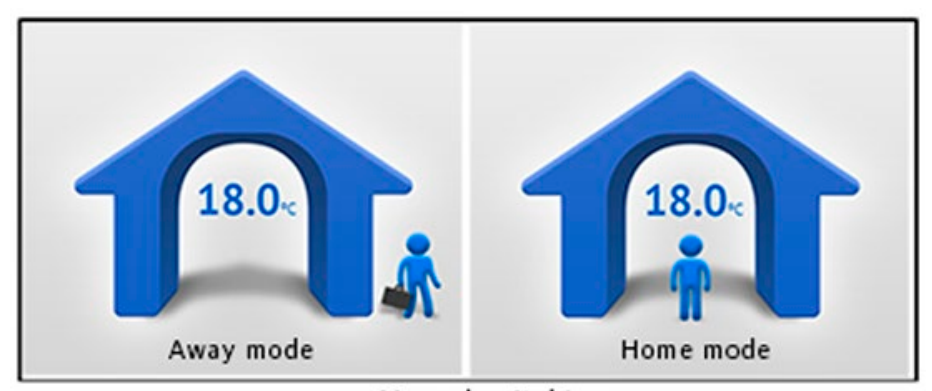

Manual switching

When using the manual Home/Away switching option, an "ECO" setback needs to be defined before switching to Away. The "ECO" setback is a value to be subtracted (in heating mode) or added (in cooling mode) to the room setpoint when the "Away" mode is active. Default setback value is 4 °C. However, check with your supplier to determine the most suitable value in your case.

You can set a common "ECO" setback for all rooms or individual "ECO" setbacks for each room.

To set a common "ECO" setback, go to "System Settings" and change the value by clicking on the "plus" and minus buttons.

 $\Box$   $\Box$ U Login for registered users o...  $\times$  / U U@home web access - We...  $\times$  $\mathbb{C} \left[ \begin{array}{c|c} \mathbb{Q} & \mathbb{Q} & \mathbb{Q} & \mathbb{Q} \end{array} \right]$ ☆ ☆ ◎ ◎ ↓ ☆  $69.8$  $m$  $\overline{A}$  $\circ$  $A =$ **U**@home  $\circledR$ æ Ξ  $1.1<sub>°</sub>$  $\overline{a}$ 20.9 Home Away **System settings** ര ECO offset  $4.0^\circ$ -٠ Operation Mode Cool + **Alarm Settings**  $\odot$ 

Press "OK" once you have selected the desired value.

If you wish to set different "ECO" setbacks for each room, these can be set individually.

Just open the "Room Settings" page of the room you would like to change and set a new value by clicking on the "plus" and "minus" buttons.

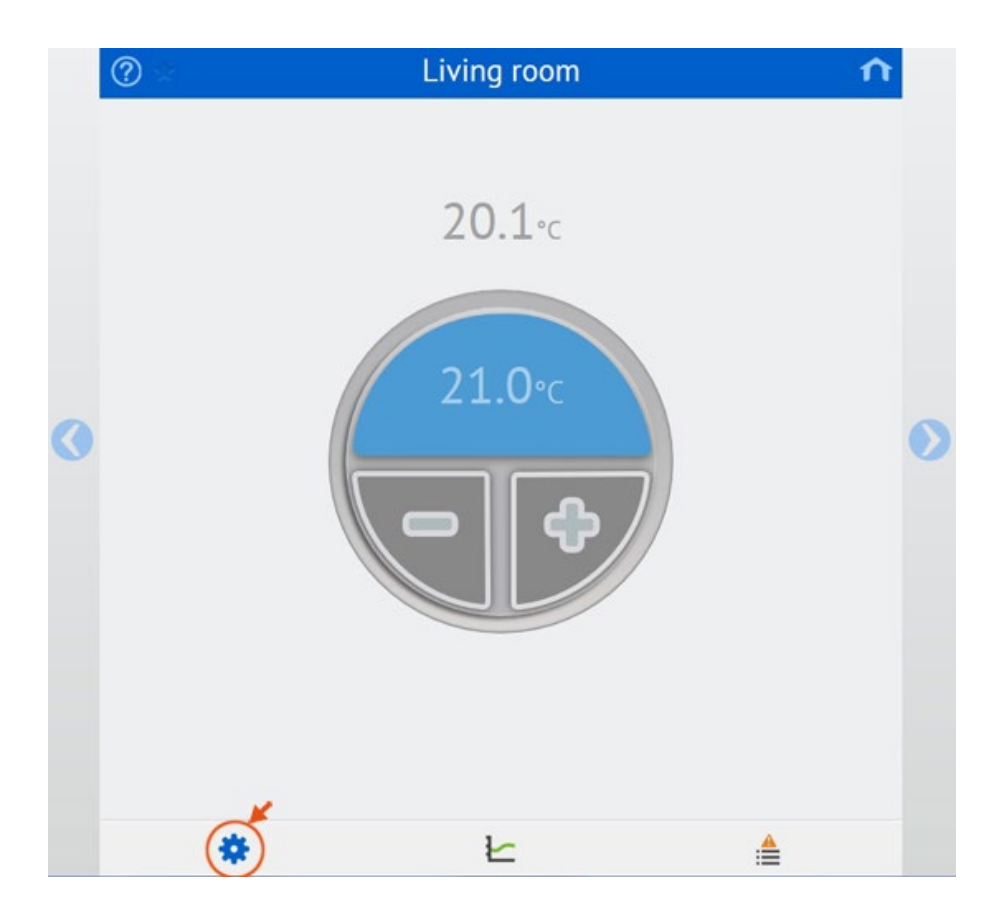

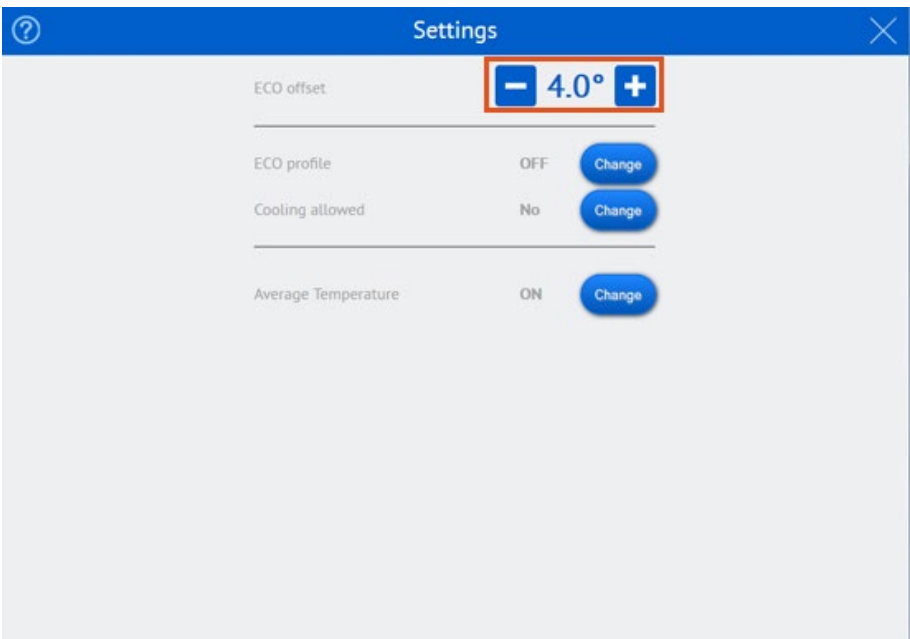

If you plan to be away from home for several days, you can switch your installation to "Away" mode in order to save energy. This is easily done by clicking "Away" on the home page:

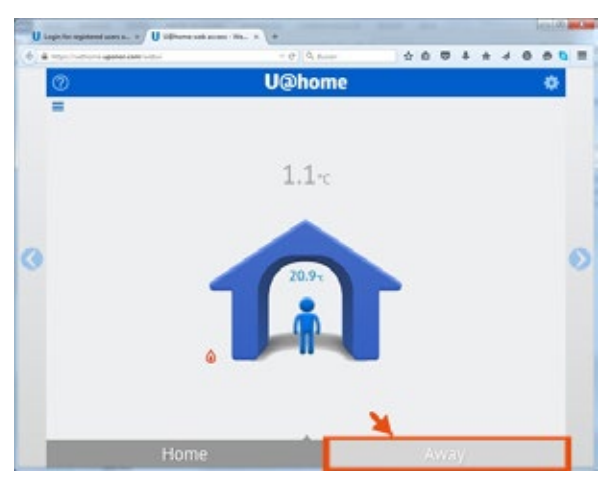

Before returning home, remember to switch your system to "Home" mode so that temperatures are adjusted in advance to provide ideal comfort on your arrival. Just click "Home" on the home page, this recovers the setpoints you had in all rooms before switching to "Away" mode:

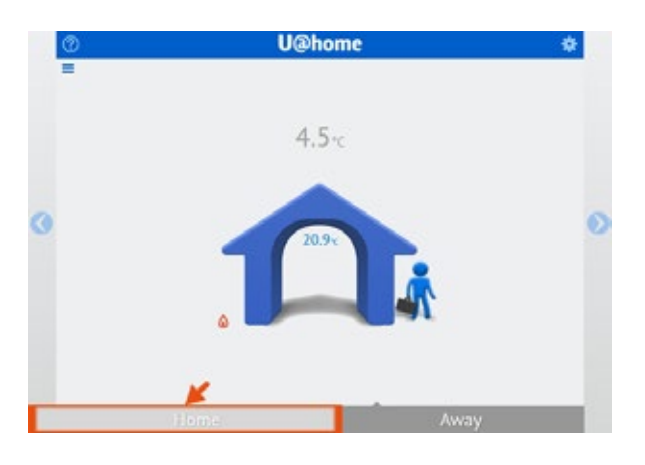

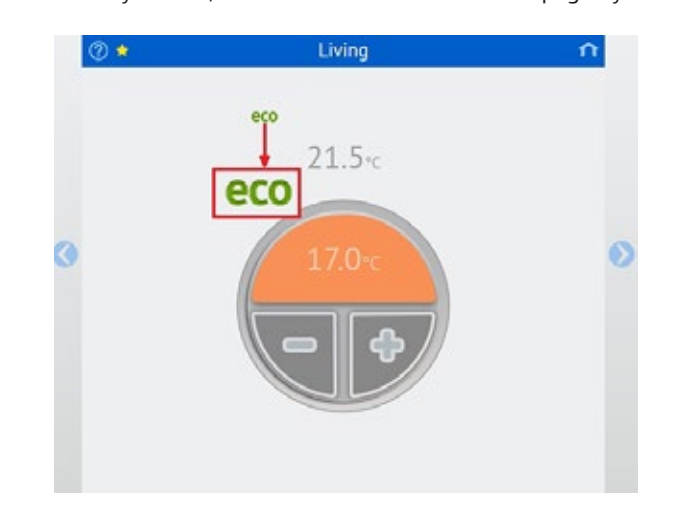

While you are in "Away" mode, this is indicated on each room page by the "ECO" sign:

#### <span id="page-16-0"></span>**Use of the setpoint**

There are two basic types of thermostats in the Uponor Smatrix Wave PLUS portfolio; digital and analogue.

The digital thermostats are:

- � Uponor Smatrix Wave Thermostat Dig T-166 (thermostat T-166)
- � Uponor Smatrix Wave Thermostat D+RH T-167 (thermostat T-167)

The analogue thermostats are:

- � Uponor Smatrix Wave Thermostat Public T-163 (public thermostat T-163)
- � Uponor Smatrix Wave Thermostat Standard T-165 (standard thermostat T-165)

In case you have a digital thermostat installed in the room, the desired temperature can be set from either the thermostat T-166 or T-167, the interface I-167 or remotely from U@home. This setpoint is synchronized automatically among all these components.

However, the public thermostat T-163 and the standard thermostat T-165 do not allow setpoint synchronization with U@home due to their mechanical setpoint change mechanism. Consequently the user needs to define where the setpoints will be applied: in the thermostats or from the interface I-167 and U@home. *Please, check the Uponor Smatrix Wave PLUS manual.*

� If you choose to set the temperature in the thermostat ("Override thermostat mode" disabled), the setpoint set in the thermostat is read and shown in U@home and the interface I-167. In this mode, the setpoint value area (upper half of the circle) is shown in grey, the "plus" and "minus" buttons are not shown in the lower half and the "thermostat" icon is active (blue).

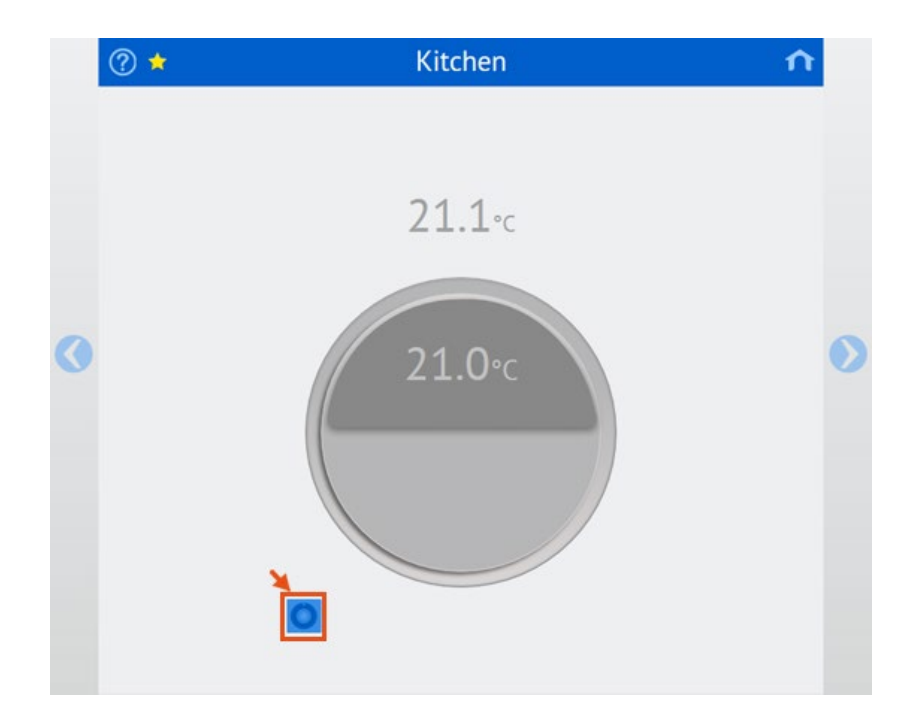

� If you prefer to override the thermostat and make the settings from U@home or the touch screen, please enable the "Override thermostat mode".

In this mode, the thermostat installed in the room is ignored and the new setting from U@home is applied: the "thermostat" icon is greyed out and the setpoint value area is shown in orange if the system is in heating mode, or blue if the system is in cooling mode. The setpoint can be changed by clicking on the "plus" and "minus" buttons shown in the lower part.

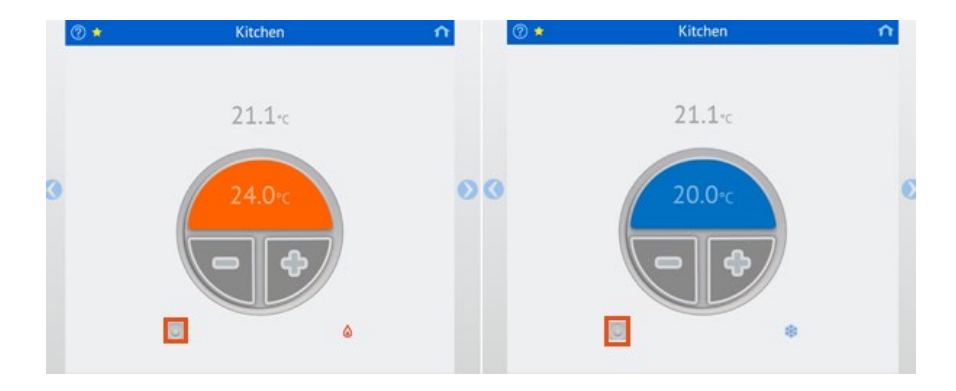

The override thermostat option, when the current room uses an analogue thermostat, can be done from "Room settings".

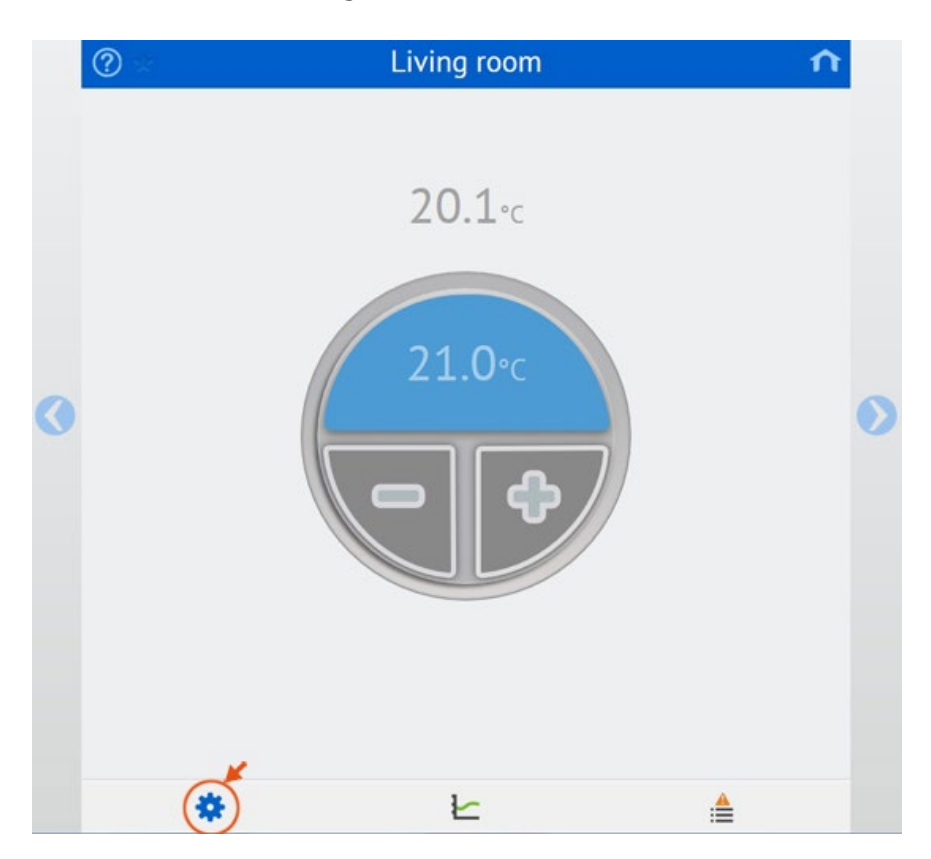

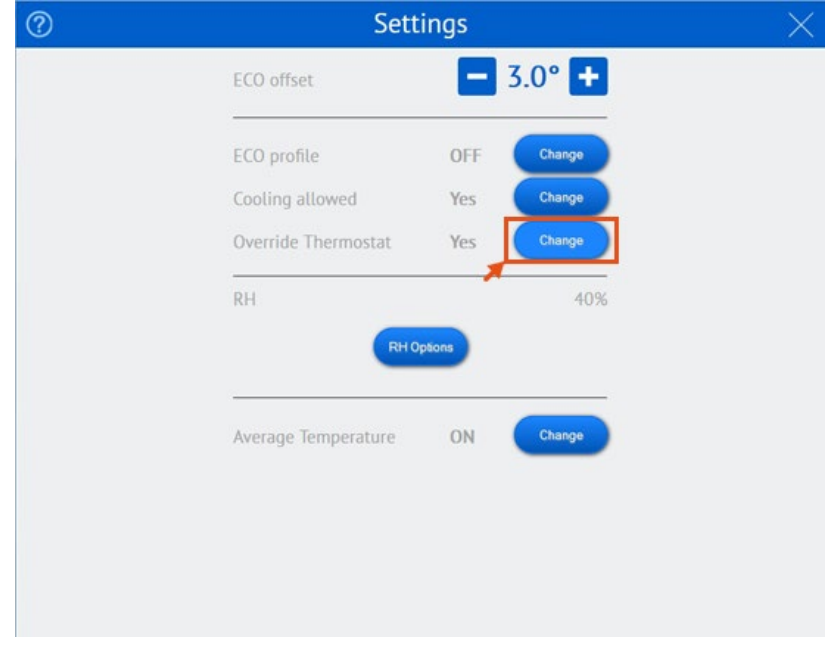

To change the setpoint value with digital thermostats and analogue thermostats in "Override thermostat mode", click on the buttons to set a new value:

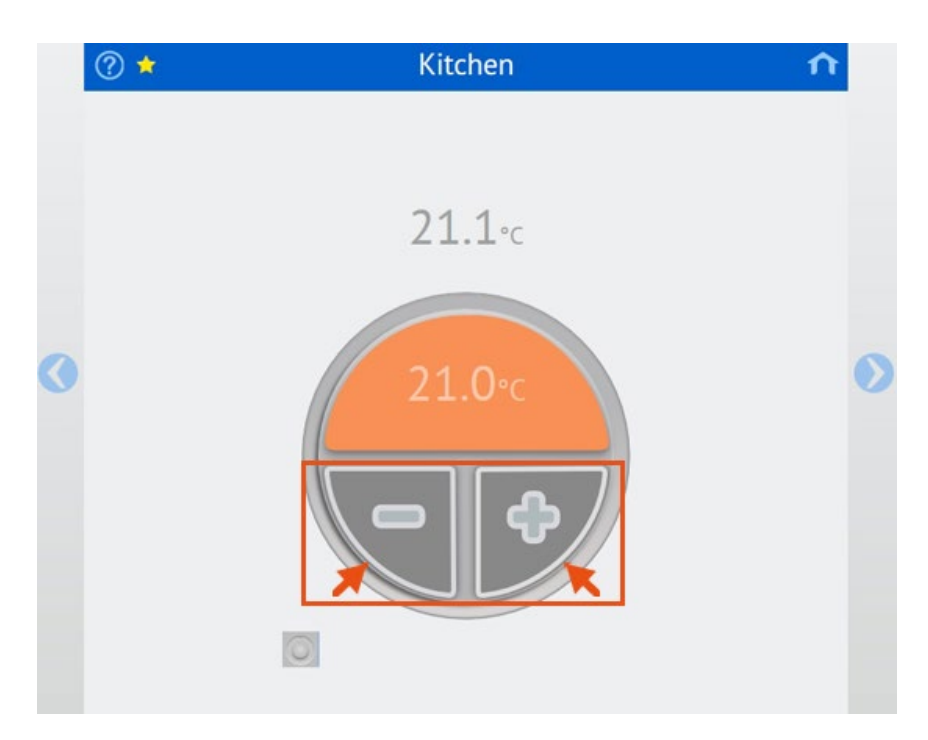

<span id="page-19-0"></span>The colour of the setpoint value area will be dark (orange or blue) if you are requesting more heating or cooling in the room. If the colour is light, it means that heating or cooling will stop until room temperature decreases or increases respectively.

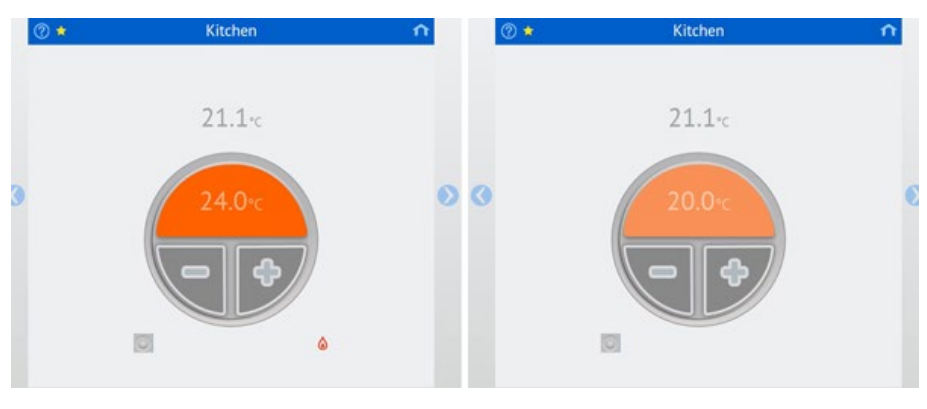

Heating needed (dark orange) Meating not needed (light orange)

### **Alarms**

When there are alarms active in the system, the alarm indicator is shown on the home page.

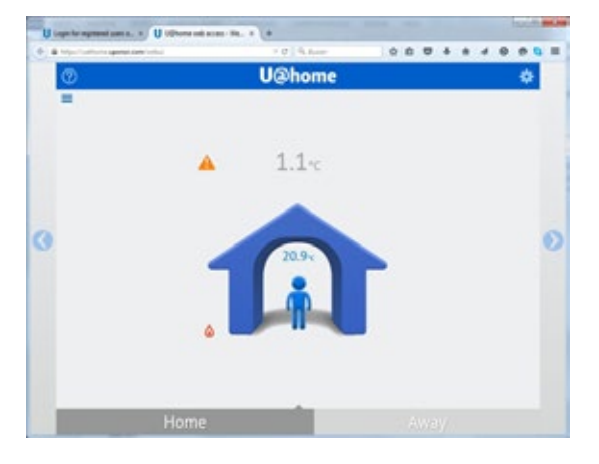

If you click on the icon, the system alarm list opens, indicating:

� Communication status: a green tick means that communication is OK. An orange triangle means that there are communication issues.

� List of rooms with existing alarms, including room name and alarm type icon. If you click on the room, you will be taken to the room alarm page to view more details.

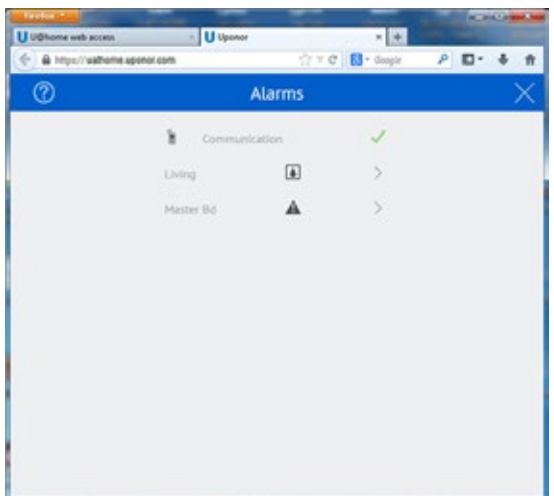

#### **Alarm types and their icons:**

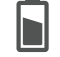

**Battery alarm**. Please replace the thermostat battery.

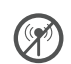

**RF Signal lost**. This indicates that there is no communication between the thermostat/sensor and your UFH controls equipment. Please check its location or replace the battery if needed.

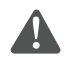

**Technical alarm**. There are failures in your UFH system. Please call a professional installer to check your installation as soon as possible.

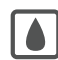

**RH limit**. Condensation protection is active, and cooling has stopped in this room.

The room alarm list, which contains the alarm status of individual rooms can be reached in two ways:

- � By clicking on the room in the system alarm list, as described above.
- � By clicking on the room alarm list option, from the room page. *If you are unable to find this shortcut, please see section "Basic use of U@home".*

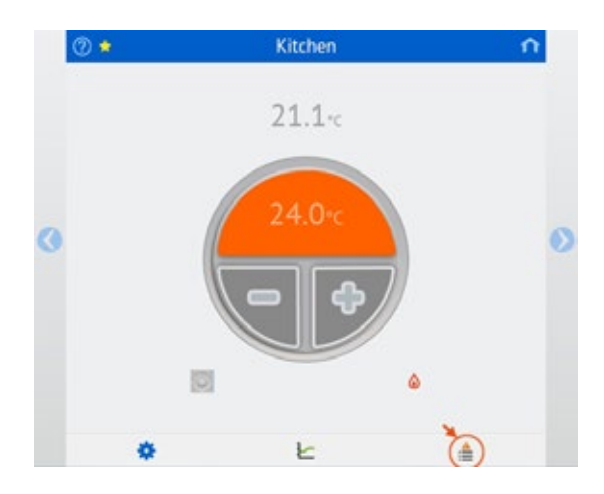

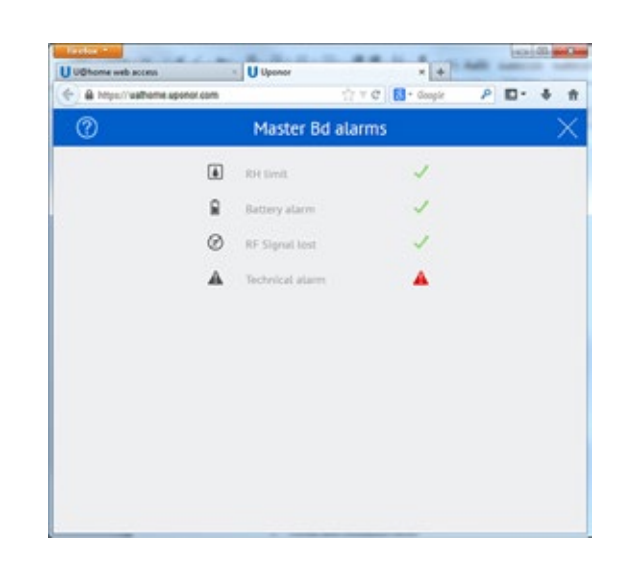

The status of all alarms is shown in the room alarm list:

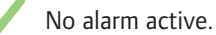

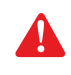

New alarm active. Click here to acknowledge alarm. Then the icon becomes orange.

Active alarm which has been acknowledged.

Furthermore, an alarm is triggered if the average temperature in the house decreases under a certain limit. The alarm is automatically deactivated if temperatures increase a number of degrees over the limit (hysteresis). An email can optionally be sent if this alarm happens.

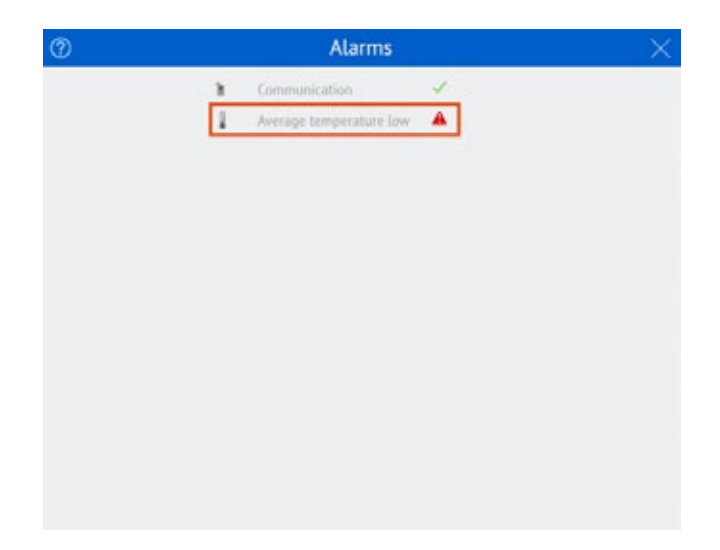

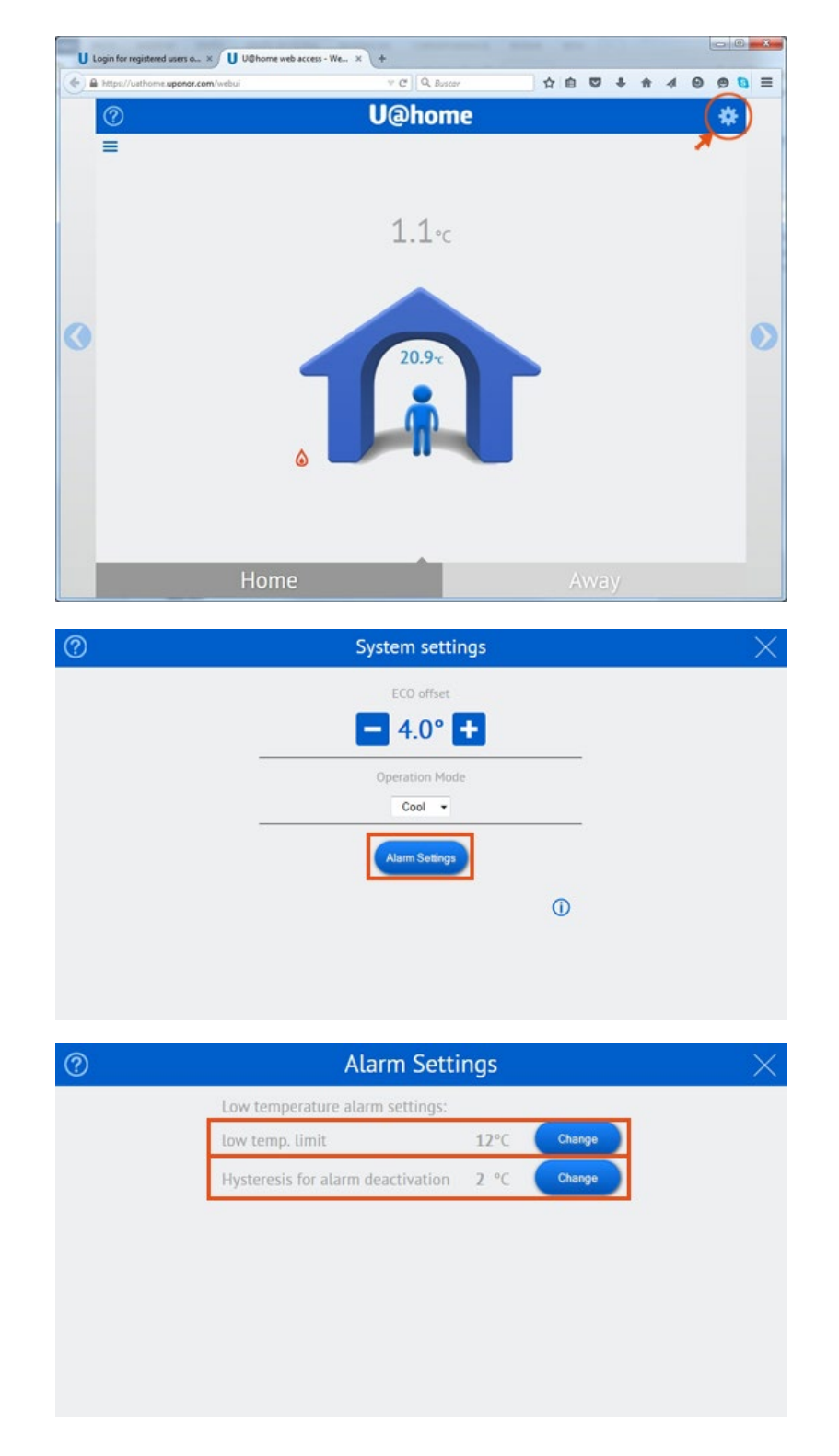

The temperature limit for the activation of this alarm and the hysteresis can be modified from "System settings", "Alarm settings".

In addition, email notifications can also be sent if the server loses the connection to the U@home module. This could indicate:

- � Power failure in your home. Hence your heating systems may also have stopped working, meaning there is a risk of freezing or installation damage.
- � U@home module malfunctioning or incorrect wiring.

� No internet connectivity, either because your internet service provider (ISP) has interrupted the service or an incorrect router setup.

In order to activate alarm notifications you need to tick the following checkbox during registration. *Please see the section "Create a user account"*.

Would you like to receive alarm V notifications via email?

This setting can also be modified afterwards by clicking on "Update profile" in your user profile page.

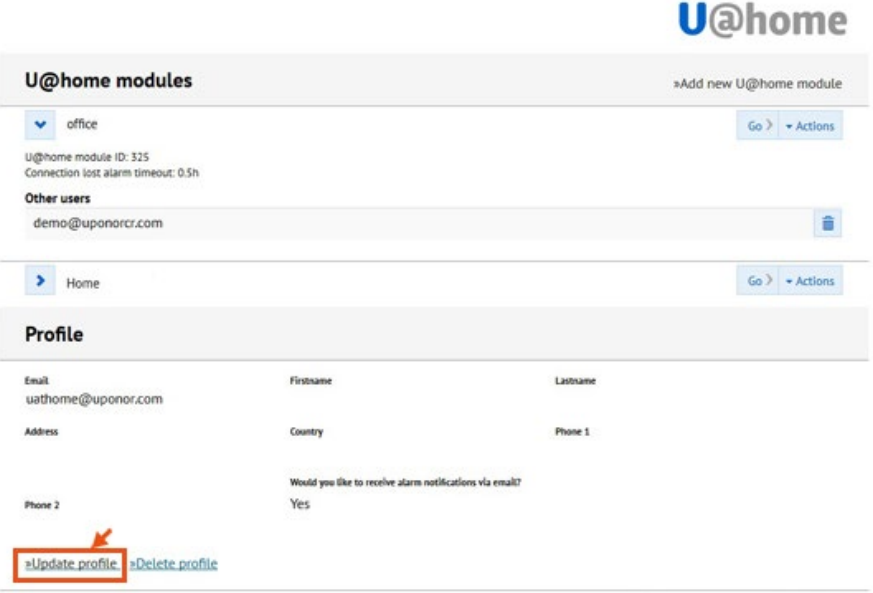

Support request | Legal notice | Logout

In order to avoid false alarms due to short-term connectivity issues, the alarm is triggered some time after the server detects that the connection is lost. This timeout can be adjusted by clicking on Actions > Edit.

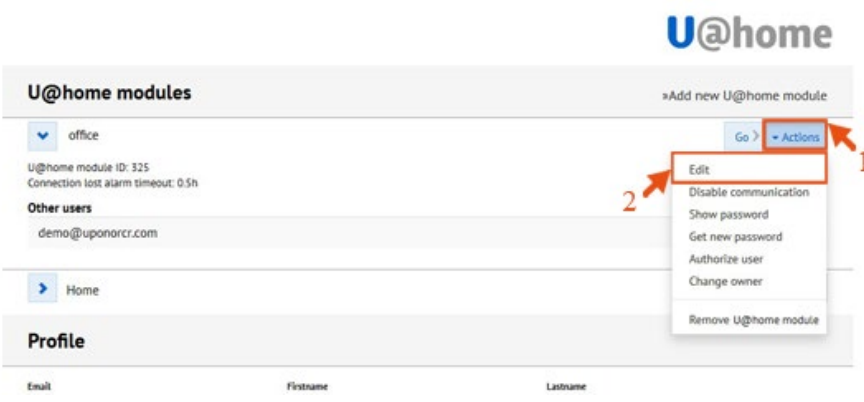

<span id="page-24-0"></span>Then select the desired timeout or "off" to disable the alarm. Click on "Save".

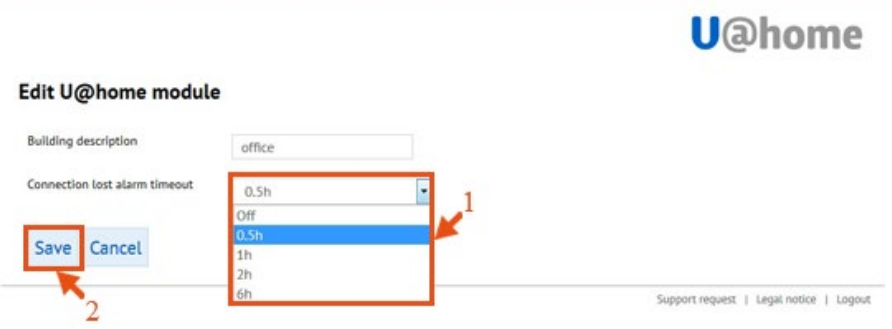

#### **Trends and utilization factor**

U@home can save and show the temperature values of the system during the last 24 hours and 7 days, as well as other information related to system performance:

- Temperature for each room.
- Setpoint for each room.
- Average temperature in the system.
- � Outdoor temperature, if there is an outdoor sensor installed.
- � Utilization factor, which provides an indication of the energy efficiency of the system.

This information can be viewed by clicking the statistics (trends) icon on each room page. *If you are unable to find this shortcut, please see the section "Basic use of U@home"*.

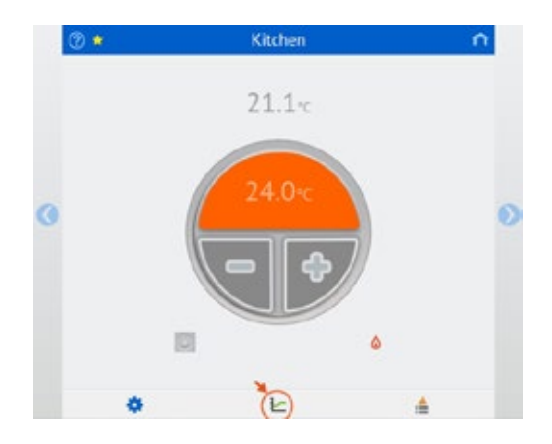

A new page is opened with two graphs:

- � The first graph provides temperature information for that particular room, comparing room temperature, setpoint and outdoor temperature when available.
- � The second graph represents system temperatures, i.e. average temperature in the house and outdoor temperature when available:

<span id="page-25-0"></span>On top of this page, there are two buttons to select which kind of view you would like to see: 24 hours or 7 days.

In the bottom part of this page you can see the utilization factor of all rooms and, highlighted in blue, the current room. It indicates the percentage of time that heating or cooling is on (actuator open). High percentages normally indicate lower energy efficiency.

The following points provide some possible interpretations of the results:

- � If all rooms have a low utilization degree (less than 30-40%), system supply is unnecessarily high.
- � If all rooms have a high utilization degree (over 70-80%), system supply is too low.
- If autobalancing is active, long loops will cause a higher utilization factor. Please check your Uponor Smatrix Wave PLUS manual.
- � If you have a high utilization factor but the room is cold, check the actuator and the manifold valve for that zone.

Please contact your installer to check the utilization factor results and improve the energy efficiency of your installation.

#### **Humidity control**

These features prevent condensation when working in cooling mode and add the possibility of controlling a dehumidifier. *Please check the Uponor Smatrix Wave PLUS manual for more information.* 

Minimum requirements to enable such functions are as follows:

- Cooling-enabled radiant system.
- � A digital thermostat including humidity sensor, Uponor Smatrix Wave PLUS Thermostat D+RH T-167, is needed in the room you would like to control.
- � The humidity control options can be accessed (only if cooling is allowed for the room and fulfills the requirements stated above) via the "Room Settings" page. *If you are unable to find this shortcut, please see the section "Basic use of U@home".*

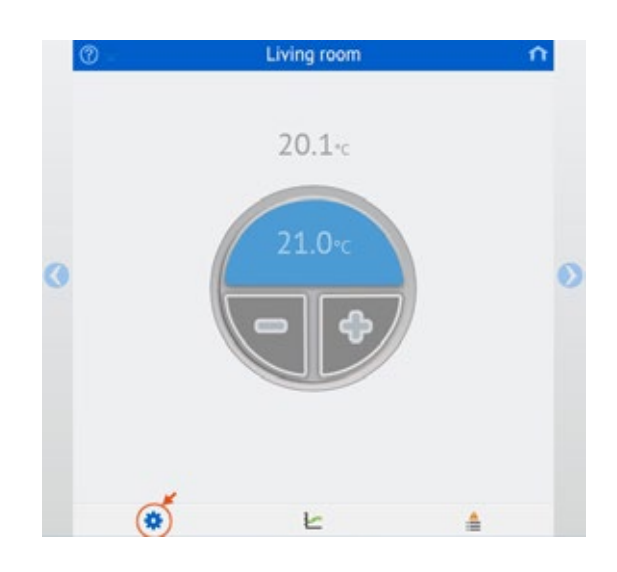

The humidity control funtions can be reached from "Room settings".

From this page the following parameters can be configured or viewed:

- � Current Relative Humidity (RH) value measured in the room
- � Activation/deactivation of humidity control
- Humidity setpoint
- Humidity deadzone

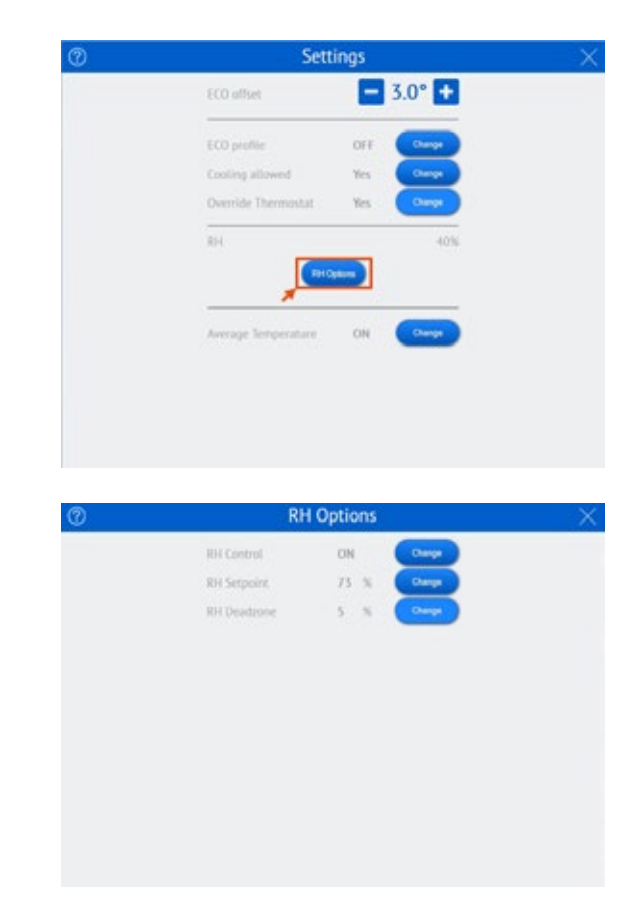

*Please check the "Uponor Smatrix Wave PLUS" manual to learn how these functions work.*

#### <span id="page-27-0"></span>**"ECO" Profiles**

It is possible to set different timings for "ECO" and "Comfort" modes for each room, if needed. *Please check the "Uponor Smatrix Wave PLUS" manual for further information on this feature.*

If one profile is enabled in one room in particular, an icon with the program number is shown.

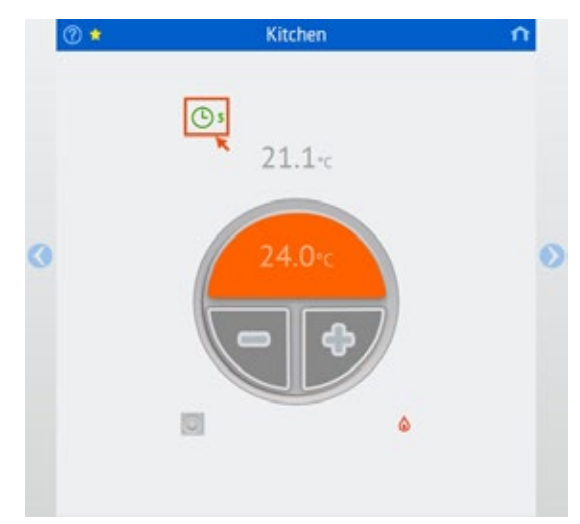

From U@home you can select profiles P1-P6 or disable timing ("ECO" off). This option is available from "Room settings". Please, note that the custom profile is not selectable from U@home. It can only be selected from the interface I-167.

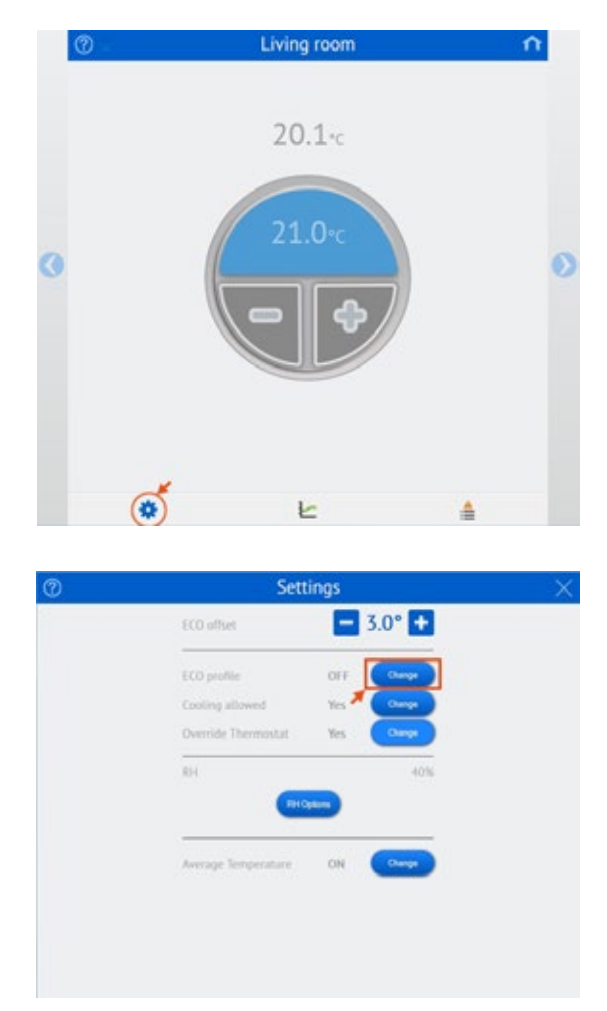

#### <span id="page-28-0"></span>**Average room temperature**

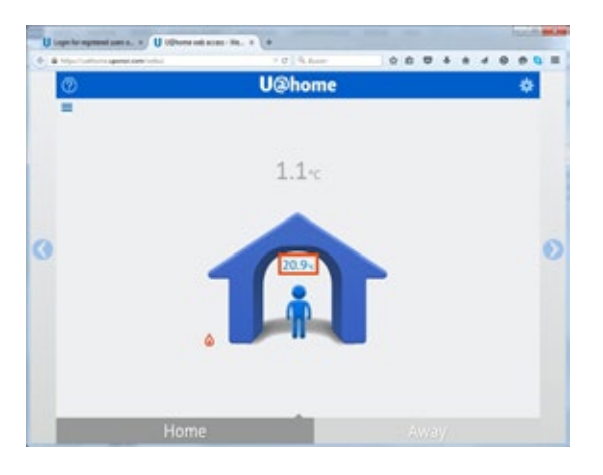

The average temperature inside the house is shown in the home page:

In some cases, it may be interesting to exclude some rooms from this average calculation. If you, for instance, have underfloor heating in your garage, it normally works with a lower setpoint which perhaps is irrelevant information for the average temperature calculation.

In order to exclude one room in particular from the average calculation, go to "Room settings".

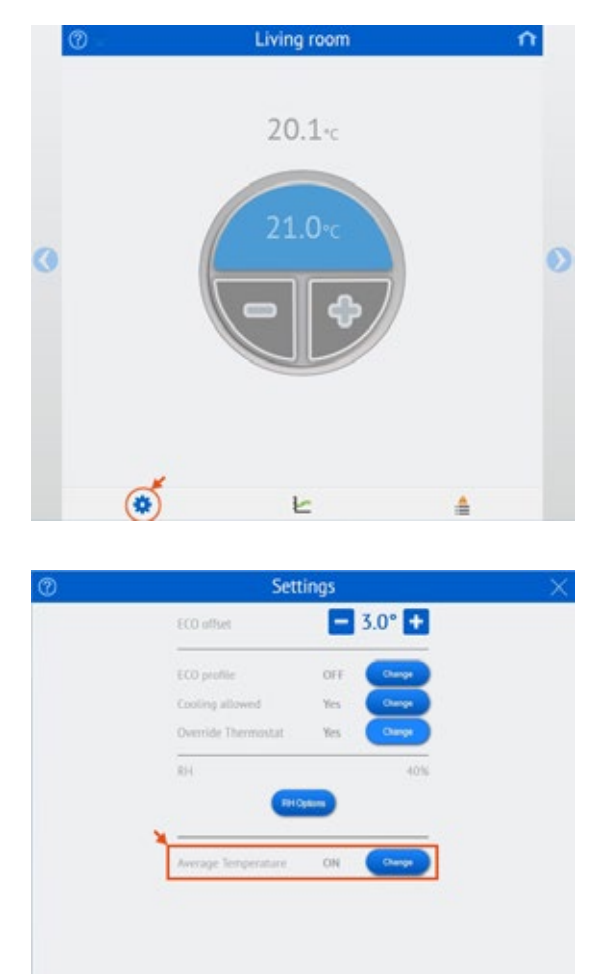

# <span id="page-29-0"></span>**Apply modifications to the installation**

All changes made to the installation (add/remove rooms, sensors, etc.) are automatically recognized by the system and updated to the web interface.

#### **Add extra installations**

Several buildings can be controlled from your user account.

This can easily be done by clicking on "Add new U@home module".

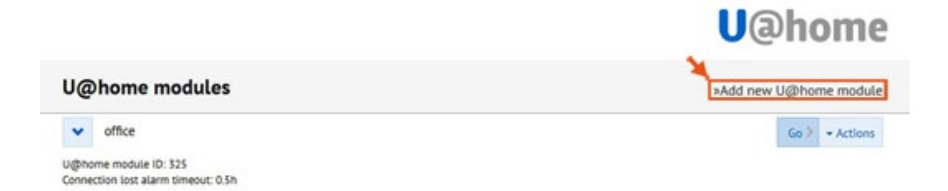

After this, you will have to enter the new device credentials and a description. *If you are unable to find this, please see the section "Create a user account account".*

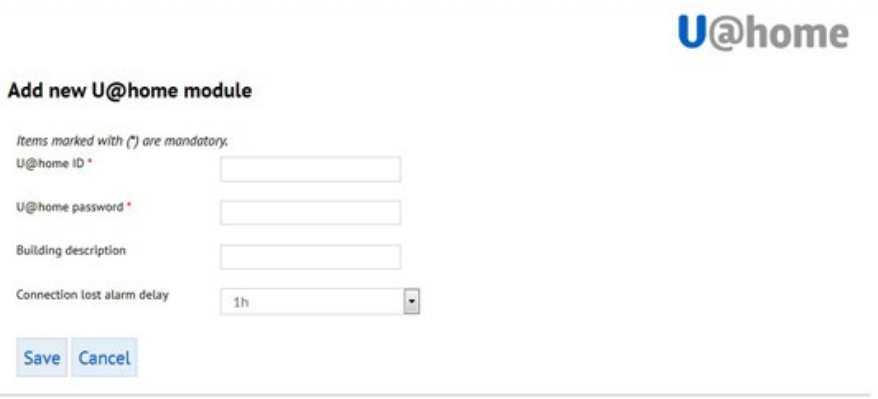

Support request | Legal notice | Logout

#### <span id="page-30-0"></span>**U@home module replacement**

In certain situations you may need to replace the devices controlled from your user account:

- � You need to replace the U@home module of your installation with a new one.
- � You are moving to a new house, so you need to release the old device and add the one in your new home.

The first step is to add the new device following the steps in the previous section "Add extra installations".

Next, the old device is removed by clicking on "Actions" and "Remove U@home module". Confirm. Note that the new owner cannot add the device to his/her account until the previous owner has completed this step.

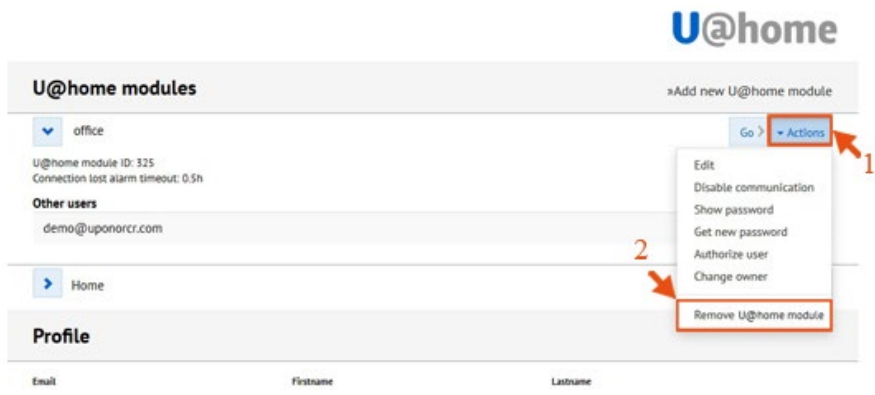

# Remove U@home module

Are you sure you want to remove this U@home module?

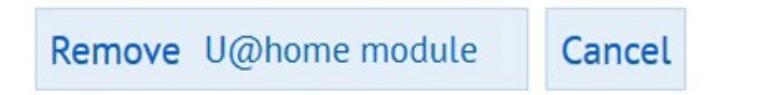

#### <span id="page-31-0"></span>**Change of password**

If you are taking on a second-hand installation, it is recommended that you change the password to prevent the previous owner from being able to access the system. This can be done by clicking on "Actions" and "Get new password".

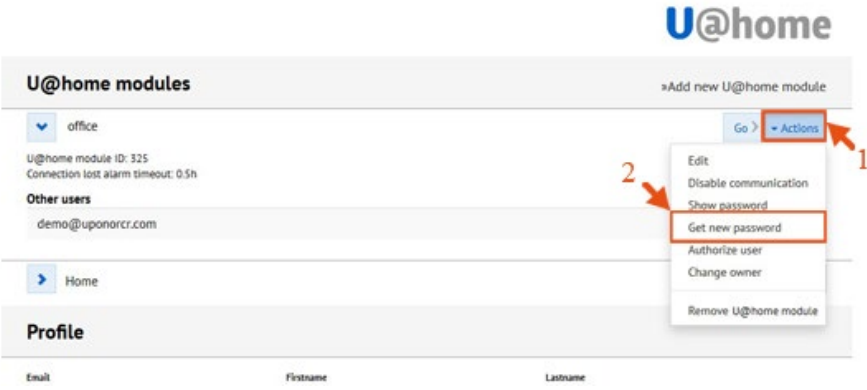

#### **User authorization**

Sometimes you may need to allow other users to access your installation:

- � To your family or other people living in your house.
- Employees
- � Your installer, if you have signed a maintenance agreement with them.

Authorized users can view and modify your installation setting, but cannot manage it:

- They cannot authorize other users.
- They cannot requesst a new password for your device.
- They cannot remove the installation
- They cannot remove other existing authorized users.

The image below shows the view for authorized users:

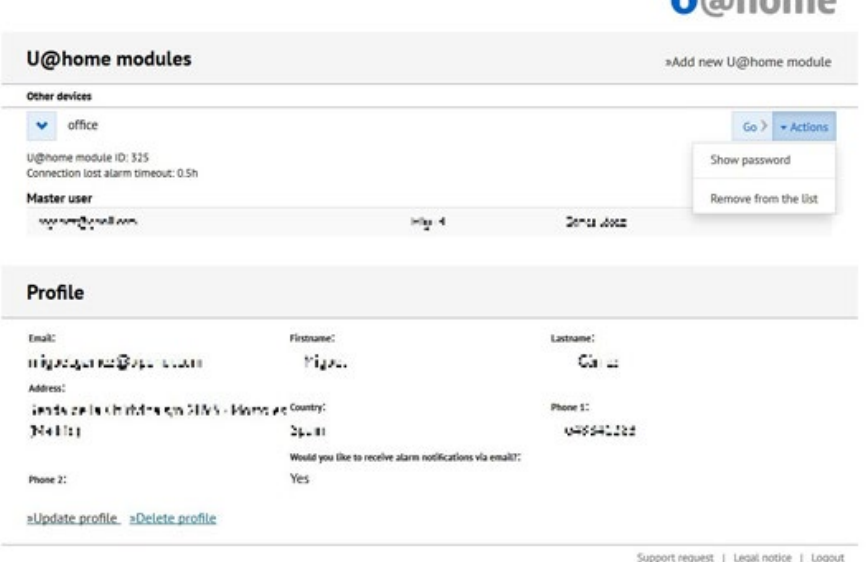

 $100h$ 

You can authorize a user to access your installation by clicking "Actions" and then "Authorize user".

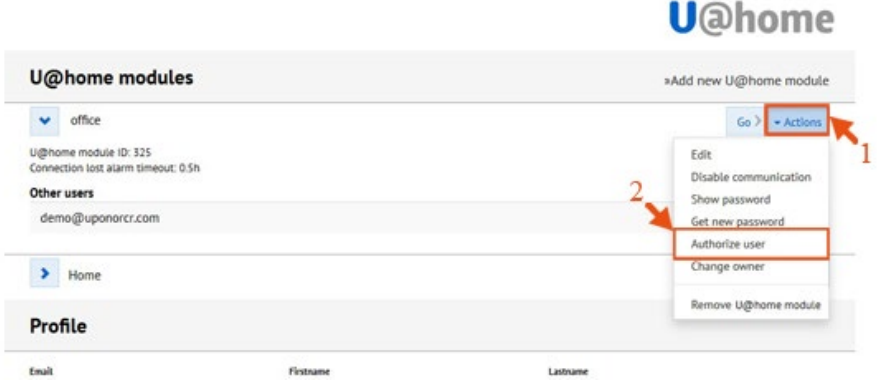

Enter the email address of the user when requested and click on "Authorize user".

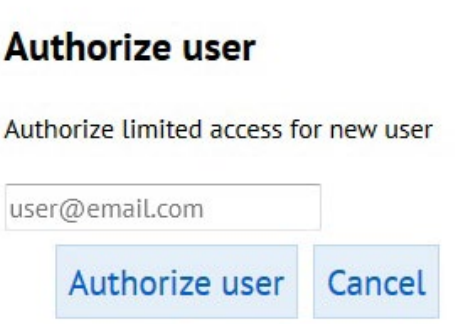

Then an email will be sent to the given email address. This email will contain a link for registering, if it's a new user, or for logging in if the user already exists.

*Please check "Create a user account" section*. During registration, no device credentials will be requested in this case.

# <span id="page-33-0"></span>**IV Smartphone/tablet apps**

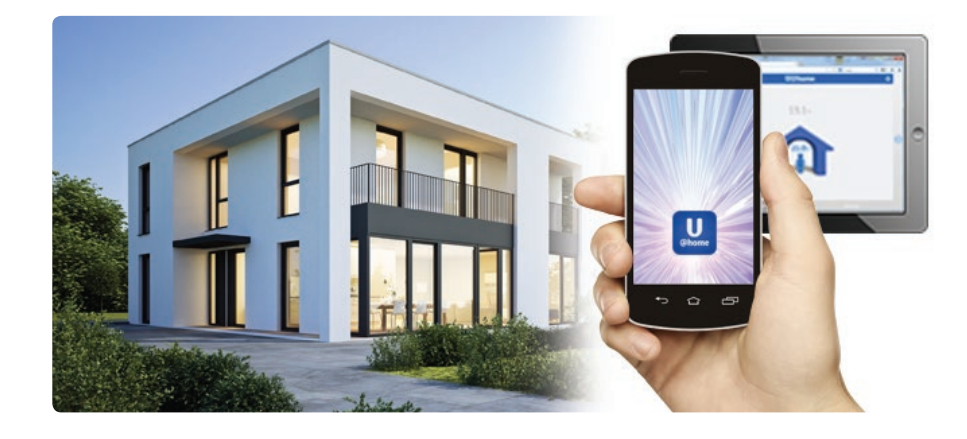

### **Downloading the phone/tablet apps**

There are apps available for iPhone®, iPad® and Android™. They can be easily downloaded by scanning the below QR code that is also found in the Quick Guide, or in the web page: www.uponor.com/uathome/apps.

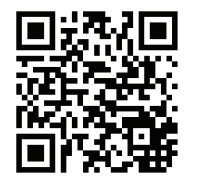

You can also find the apps directly in App Store™ and Google Play.

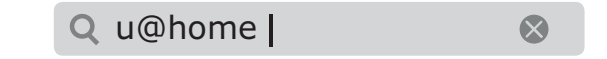

# **Configuration of the apps**

Please note that when you configure the app for the first time, you need to be at the installation site and connected to your local WLAN.

If you have an Apple device, the first time you run the app you will be asked to allow the app to access your current location. This is used to find the location of your installation. It allows the app to receive information from the phone or tablet operating system about the weather at your installation site.

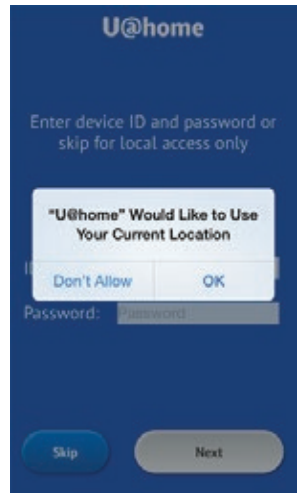

**Note:** If the GPS location is disabled in Android devices during configuration, the weather information will not be able to be accessed and therefore will not be shown in the app.

The next step is to enter the device credentials. They can be found on a yellow sticker on the side of the U@home module or in the Quick Guide.

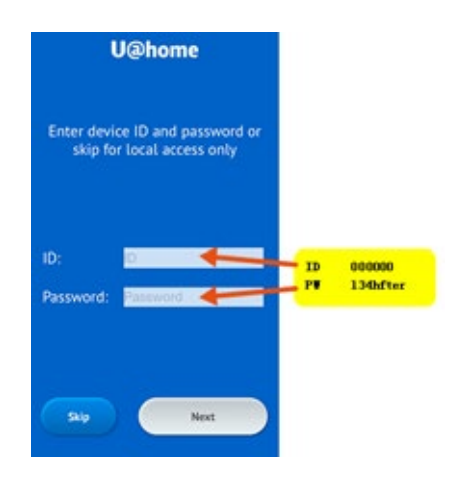

If you wish to use local access only, just press "Skip". This means that you will only have access to U@home when you are at home connected to the local WLAN. In this case the credentials are not needed.

Next, the app will request that you confirm the name of your local WiFi network. Press on "Next" to confirm. If this is not the correct network, change the WLAN your device is connected to and press "No".

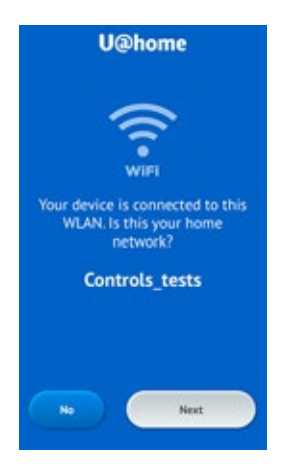

If more than one device are detected in your local network, the app will show a list with all existing devices in your network and their serial numbers. Please choose the correct one.

<span id="page-35-0"></span>Before continuing, you need to accept the U@home terms of use. Please review the legal conditions, tick the checkbox and tap on "Accept".

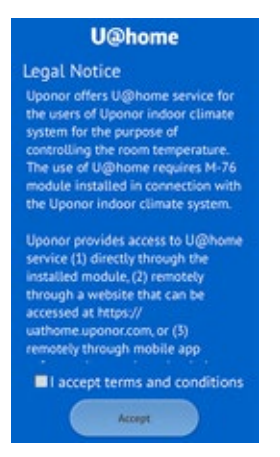

Now you can start using U@home

#### **Basic use of apps; "Home" and "Away" modes**

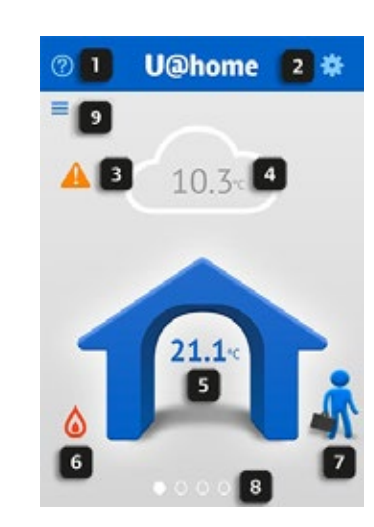

**U@home home page:**

- **1** Link to "help" pages. Tap here if you need help.
- **2** System settings. Tap here to set general configuration.
- **3** Alarm indication. This icon is only shown if there are any alarms active in the system. Tap here to see the list of alarms in the system.
- **4** Outdoor temperature and weather information. If you have allowed access to location during initial setup, weather information is supplied by the weather service of your operating system. In case you have an outdoor sensor installed, the measured value is shown here.
- **5** Indoor temperature. Average temperature for all rooms in the house.
- **6** Heating/cooling mode indication:

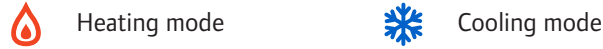

**7** "Home/away" mode: hold and drag the man into the house ("Home" mode) while you are at home. This ensures comfortable temperatures: warmer in winter and cooler in summer.

If you plan to go on holiday or spend some days away from home, hold and drag the man out of the house ("Away" mode). In this way, your house temperatures will be set to energy-saving mode. Please check with your supplier for how to best save energy in "Away" mode. The number of days and "ECO" settings depend on the installation.

- **8** The dots indicate the number of screens available and which screen is the current one.
- **9** Shortcut to room list.

The iPad/tablet version provides different views. If you place it in horizontal position, you will see the home screen and two rooms. If you rotate the iPad or tablet and place it in vertical position, the view is the same as for smartphones (shown above).

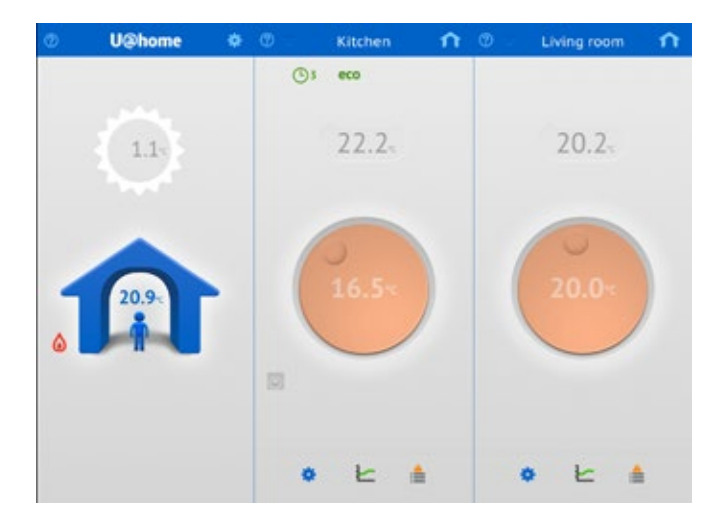

Swipe the different screens to reach the room you would like to monitor or control.

#### **Room screens:**

**1** Link to "help" pages. Tap here if you need help.

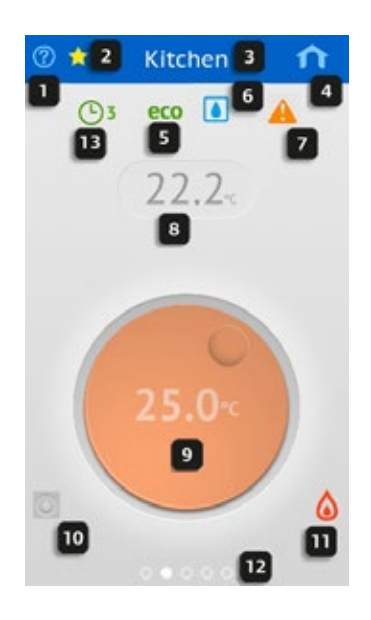

- **2** Favorite room. If the star is highlighted in yellow, it shows that this is the favorite room. Favorite rooms appear in first position. Tap on the star to select any room as favorite. By tapping on the star again, the room screen returns to its original position and the star becomes blue.
- **3** Room name.
- **4** Shortcut to the home page. Tap here to return to the home page.
- **5** "ECO" mode indication. This shows that either the "Away" mode has been selected or the "ECO" profile selected for this room is currently active.
- **6** Humidity indication (only in cooling mode). Only shown if condensation protection is active, i.e. cooling has stopped due to an RH value above the setpoint.
- **7** Alarm indication. Only shown if there are alarms active in this room.
- **8** Room temperature. Current measured value.
- **9** Setpoint. Desired temperature in this room. *See more details in the section "Use of the setpoint"*.
- **10** Thermostat icon. Only shown with public thermostat T-163 or standard thermostat T-165. This indicates whether the existing thermostat in the room is being used or whether setpoint is set externally from U@home and the interface I-167. *See more details in the section "Use of the setpoint"*.
- **11** Actuator status indicator. Shown if the actuator is open. The indicator is a flame in heating mode and a snowflake in cooling mode.
- **12** The dots indicate the number of screens available and which screen is the current one.
- **13** Active "ECO" profile.

<span id="page-38-0"></span>By scrolling down the room screen, advanced options for this room can be viewed:

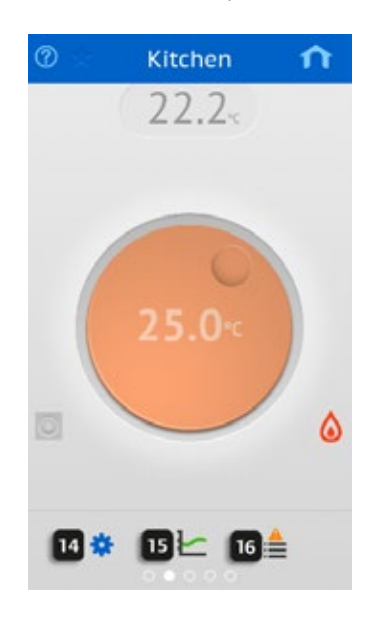

- **14** Room settings. Tap here to set more advanced configuration for this room.
- **15** Statistics. Tap here to see system trends during the last 24 hours or 7 days and the utilization factor.

*More information about this can be found in the section "Trends and Utilization factor".*

**16** Alarm list. Tap here to see a list of active alarms in this room.

#### **"Home/Away" function**

"Home" to "Away" switching, also known as "Comfort" and "ECO" respectively, is a function used to save energy by decreasing the setpoints in heating mode or increasing them in cooling mode when in "ECO" mode. This ensures that heating or cooling needs are lower.

This function can be executed room by room by schedule set in the interface I-167 when any "ECO" profiles are selected. *You can find more information in section "ECO" profiles.*

However, you can also choose to switch between both modes manually from U@home. This tutorial explains how to use this function. Please check with your supplier for the right configuration and usage of the "Home/Away" modes in order to optimize the energy-saving capacity of your installation. These parameters may vary from one installation to another.

When using manual Home/Away switching, an "ECO" setback needs to be defined before switching to Away. The "ECO" setback indicates how many degrees the setpoint needs to be increased (in cooling mode) or decreased (in heating mode) when the away mode is active. Check with your supplier to find the most suitable value in your case.

You can set a common "ECO" setback for all rooms or individual "ECO" setbacks for each one.

To set a common "ECO" setback, go to "System Settings" and change the value by pressing on the "plus" and "minus" buttons. Press "Send" once you have selected the desired value.

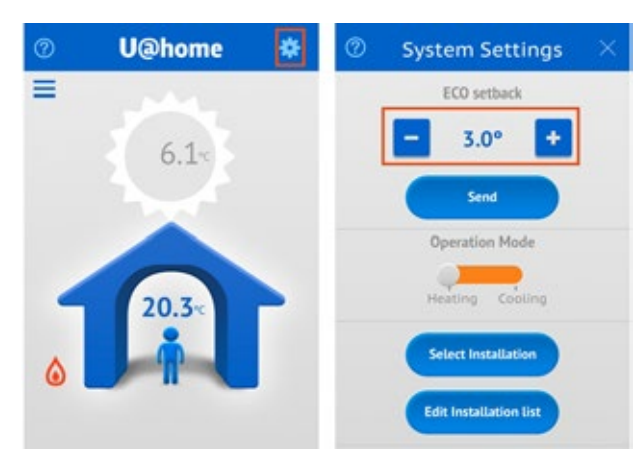

A confirmation message will be shown. Please confirm.

If you wish to set different "ECO" setbacks for each room, they must be set individually. Just tap on the "Room Settings" icon of the room you would like to change and set a new value by pressing the "plus" and "minus" buttons.

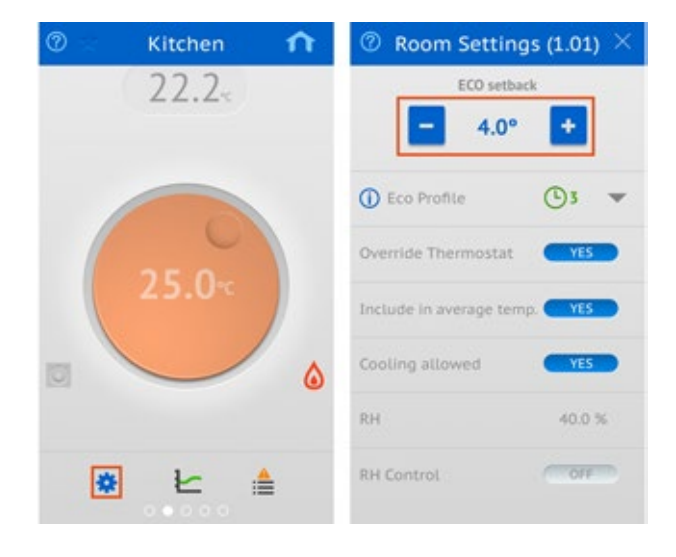

If you plan to be away from home for several days, you can switch your installation to "Away" mode in order to save energy. This is easily done from the home screen by pressing on the man until this icon becomes slightly bigger, and then dragging the man out of the house:

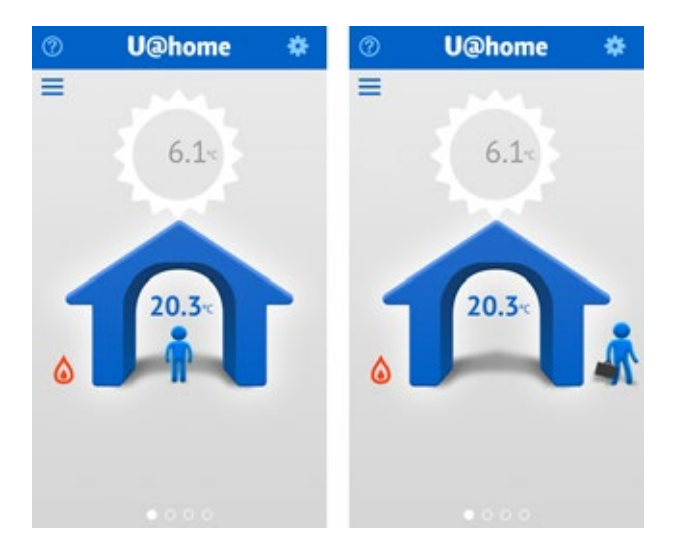

Before returning home, remember to switch your system to "Home" mode so that temperatures are comfortable on your arrival. This will recover the setpoints you had in all rooms before switching to "Away" mode. In order to do this, just press and drag the man back into the house.

While you are in "Away" mode, this will be indicated on each room page by the "ECO" sign:

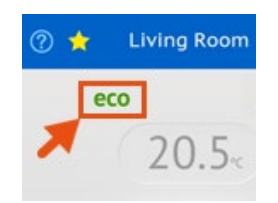

#### **Use of setpoints**

There are two basic types of thermostats in the Uponor Smatrix Wave PLUS portfolio; digital and analogue.

The digital thermostats are:

- � Uponor Smatrix Wave Thermostat Dig T-166 (thermostat T-166)
- Uponor Smatrix Wave Thermostat D+RH T-167 (thermostat T-167)

The analogue thermostats are:

- � Uponor Smatrix Wave Thermostat Public T-163 (public thermostat T-163)
- � Uponor Smatrix Wave Thermostat Standard T-165 (standard thermostat T-165)

In case you have a digital thermostat installed in the room, the desired temperature can be set from either the thermostat T-166 or T-167, the interface I-167 or remotely from U@home. This setpoint is synchronized automatically among all these components.

However, the public thermostat T-163 and the standard thermostat T-165 do not allow setpoint synchronization with U@home due to their mechanical setpoint change mechanism. Consequently the user needs to define where the setpoints will be applied: in the thermostats or from the interface I-167 and U@home. *Please, check the Uponor Smatrix Wave PLUS manual.*

� If you choose to set the temperature in the thermostat ("Override thermostat mode" disabled), the setpoint set in the thermostat is read and shown in U@home and the interface I-167. In this mode the knob is shown in grey and the "thermostat" icon is active (blue).

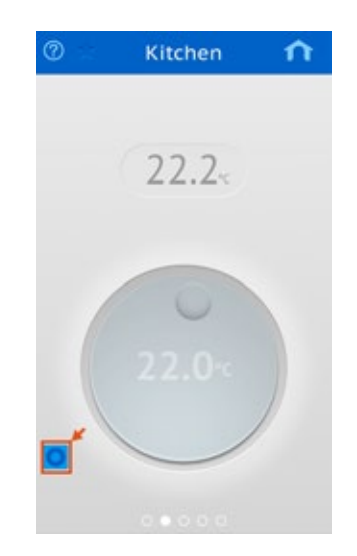

� If you prefer to override the thermostat and make the settings from U@home or the touch screen, please enable the "Override thermostat mode". In this mode, the thermostat that you have installed in the room is ignored and the new setting from U@home is applied. The "thermostat" icon is greyed out and the knob is shown in orange if the system is in heating mode or blue if the system is in cooling mode.

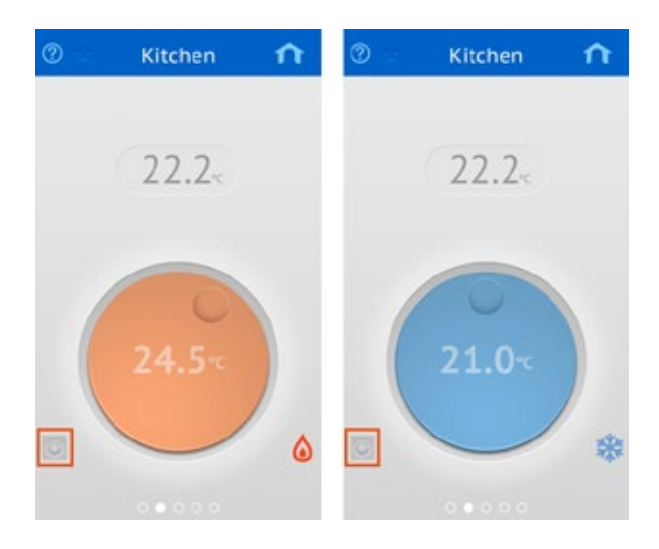

The setpoint can be easily changed by pressing the knob and rotating it. The background will get darker and the setpoint value will move up so that it can be easily seen. When you stop touching the screen, the setpoint will return back to its original place and the background will revert to its normal colour.

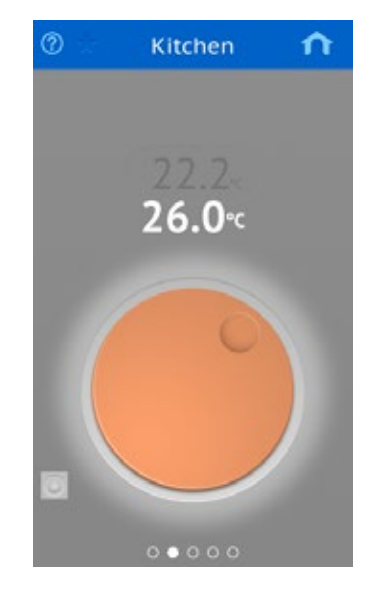

The override thermostat option, when the current room uses an analogue thermostat, can be done from "Room settings".

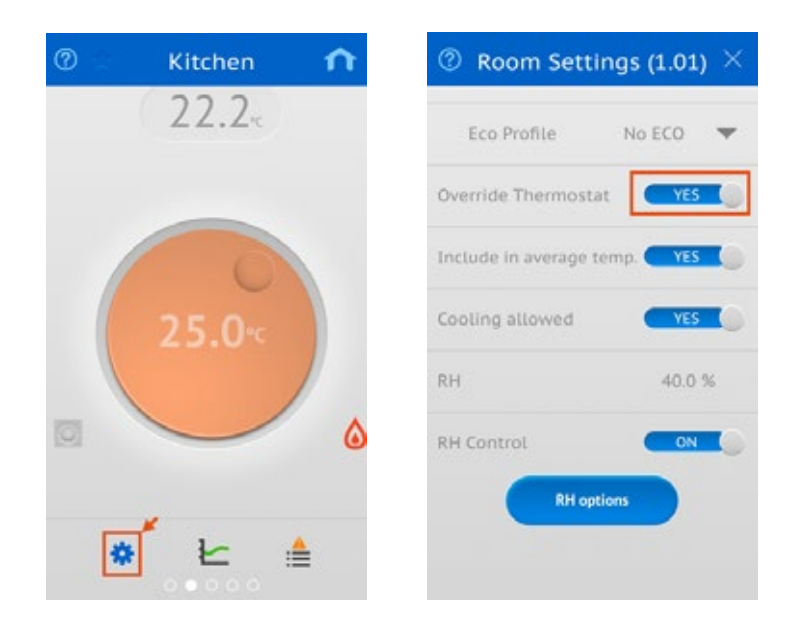

<span id="page-43-0"></span>The colour of the knob becomes darker (orange or blue) depending on how much heating or cooling is needed. If the knob colour is light, it means that heating or cooling will stop until room temperature decreases or increases respectively.

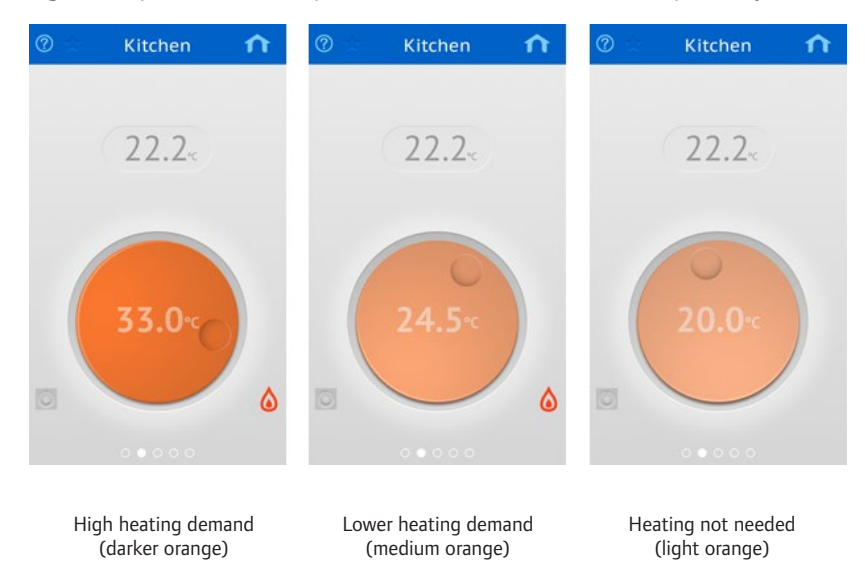

#### **Alarms**

When there are active alarms in the system, the alarm indicator appears on the home screen.

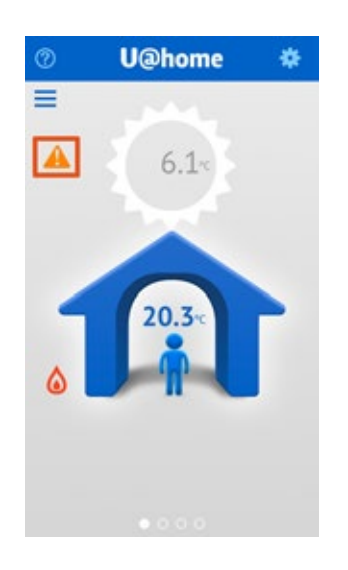

If you tap on the icon, the system alarm list will be shown, indicating:

- Communication status:
	- Remote access: a green tick means that internet connection is functioning and the server is up and running. An orange triangle indicates remote access problems.
	- Device lost: a green tick means that the U@home module is correctly connected to the LAN. The orange triangle means that local access is not possible.
- � Connection to server lost. If the server cannot reach the U@home module, this alarm is active. Otherwise a green tick is shown.
- � Low average temperature. Activated if the average temperature in the house decreases under a certain limit. The alarm is automatically reset if the temperatures increases a number of degrees over the limit (hysteresis).
- � List of rooms with existing alarms, including room name and alarm type icon. If you tap on the room, you will be taken to the room screen to see more details.

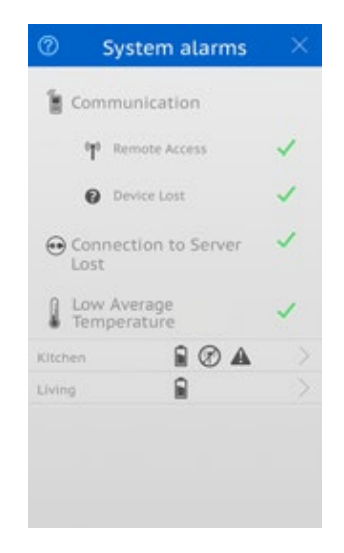

Additionally, a push notification can be sent to your mobile phone when one of these alarms are triggered. In order to receive them, please make sure that push notifications are enabled for U@home in your Operating System settings.

#### **Alarm types and their icons:**

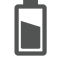

**Battery alarm**. Please replace the thermostat battery.

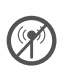

**RF Signal lost**. There is no communication between the thermostat/sensor and your UFH controls equipment. Please check its location or replace the battery if needed.

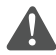

**Technical alarm**. There are failures in your underfloor heating system. Please call a professional installer to check your installation as soon as possible.

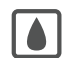

**RH limit**. Condensation protection is active, and cooling has stopped in this room.

The room alarm list, which contains the alarms status of individual rooms, can be accessed in two ways:

� By pressing on the room in the system alarm list, as described above.

<span id="page-45-0"></span>� By tapping on the room alarm list option, from the room screen. *If you are unable to find this shortcut, please see the section "Basic use of the apps"*.

![](_page_45_Picture_2.jpeg)

The room alarm list shows the status of all alarms:

![](_page_45_Picture_4.jpeg)

#### **Alarms settings**

Some alarms need some settings that can be configured from "Alarm settings". To reach this menu, go to "System settings" first and then press the "Alarm settings" button.

![](_page_45_Picture_7.jpeg)

<span id="page-46-0"></span>From this menu you can:

- � Enable and disable the push notifications. If you do not wish to receive a notification in your phone when an alarm occurs, you can disable the push notifications from this menu.
- � "Low average temperature" alarm settings. You can define here when this alarm will be triggered (temperature limit) and when it will be deactivated (hysteresis: how many degrees the average temperature should increase for this).
- � "Connection to server lost" timeout. This alarm is triggered some time after the server loses the connection with the U@home module. This delay can be configured here.

#### **Trends and utilization factor**

U@home can save and show the temperature values of the system during the last 24 hours and 7 days, as well as other information related to system performance:

- Temperature for each room.
- Setpoint for each room.
- Average temperature in the system.
- � Outdoor temperature, if there is an outdoor sensor installed.
- � Utilization factor, which provides an overview of the system energy efficiency.

This information can be viewed by clicking on the statistics (trends) icon on each room screen.

![](_page_46_Picture_13.jpeg)

Next, a new page will be shown with two graphs:

- � The first graph details the various temperatures in a particular room, comparing room temperature, setpoint and outdoor temperature when available.
- � The second graph represents system temperatures, i.e. average temperature in the house and outdoor temperature when available:

� You can switch between the 24 hours and 7 days view by pressing the buttons on the top part.

![](_page_47_Picture_95.jpeg)

Double tap on each graph to zoom in.

By scrolling down this page, the utilization factor of all rooms can be viewed. The current room is highlighted in blue. This indicates the percentage of time that heating or cooling is on (actuator open). High percentages normally indicate lower energy efficiency.

![](_page_47_Picture_5.jpeg)

The following points indicate how these results can be interpreted:

- � If all rooms have a low utilization degree (less than 30-40%) the system supply is unnecessarily high.
- � If all rooms have a high utilization degree (over 70-80%), the system supply is too low.
- � If autobalancing is active, long loops will cause a higher utilization factor. *Please check your "Uponor Smatrix Wave PLUS" manual.*
- � If the utilization factor is high but the room is cold, check the actuator and the manifold valve for that zone.

Please contact your installer to check utilization factor results and improve the energy efficiency of your installation.

### <span id="page-48-0"></span>**Humidity Control**

These features prevent condensation when in cooling mode and adds the possibility of controlling a dehumidifier. *Please check the "Uponor Smatrix Wave PLUS" manual for more information.*

Minimum requirements to enable such functions are as follows:

- � Cooling-enabled radiant system.
- � A digital thermostat including humidity sensor, Uponor Smatrix Wave PLUS Thermostat D+RH T-167, is needed in the room you would like to control.
- � The humidity control options can be accessed via the "Room Settings" screen, but this applies only if cooling is allowed for the room and fulfills the requirements stated above. *If you are unable to find this shortcut, please visit the section "Basic use of U@home".*

The humidity control functions can be reached from "Room settings":

![](_page_48_Picture_8.jpeg)

From this page, the following parameters can be configured and viewed:

- � Current Relative Humidity (RH) value measured in the room.
- � Activation/deactivation of humidity control.
- By pressing the "RH options" you can set:
	- Humidity setpoint.
	- Humidity deadzone.
	- Dehumidifier control: Yes/No

<span id="page-49-0"></span>![](_page_49_Picture_54.jpeg)

*Please check the "Uponor Smatrix Wave PLUS" manual to learn how these functions work.* 

### **"ECO" profiles**

It is possible to set different timings for "ECO" and "Comfort" modes for each room, if needed. *Please check the "Uponor Smatrix Wave PLUS" manual for further information on this feature.*

If one profile is enabled in one room in particular, an icon with the program number is shown. The "ECO" indicator will be shown if the "ECO" mode is currently active for this room according to the selected profile.

![](_page_49_Picture_6.jpeg)

From U@home you can select profiles P1-P6 or disable timing ("ECO" off). This option is available from "Room settings". Please note that the custom profile is not selectable from U@home. It can only be selected from the interface I-167.

![](_page_50_Picture_2.jpeg)

Please select an "ECO" profile from the droplist. "No ECO" means that "ECO" profiles will be disabled for this room.

![](_page_50_Picture_56.jpeg)

![](_page_51_Picture_1.jpeg)

<span id="page-51-0"></span>Press on the "info" icon to see what the "ECO" profile looks like.

### **Average room temperature**

![](_page_51_Picture_4.jpeg)

The average temperature inside the house is shown in the home page:

In some cases, it may be interesting to exclude some rooms from this average calculation. If you, for instance, have underfloor heating in your garage, it normally works with a lower setpoint which perhaps is irrelevant information for the average temperature calculation.

<span id="page-52-0"></span>In order to exclude one room in particular from the acerage calculation, go to "Room settings".

![](_page_52_Figure_2.jpeg)

### **Apply modifications to the installation**

All changes made to the installation (add/remove rooms, sensors, etc.) are automatically recognized by the system. To update app layout and options accordingly, go to "System Settings" and press the "Edit Installation list" button. Choose your installation/U@home module and tap on "Update".

![](_page_52_Picture_5.jpeg)

#### <span id="page-53-0"></span>**Add new U@home module to the U@home app**

From the U@home app you can handle more than one U@home module. The first one is configured during the initial setup wizard. In order to add more U@home modules to the existing app, go to "System Settings", "Edit Installation list" and "+ Add new installation".

![](_page_53_Figure_3.jpeg)

Once you accept the confirmation message shown by pressing the "yes" button, you will be requested to enter a descriptive name of your choice. This will help you to identify the different installations in your app. After this, the configuration process will start again as described in section "Configuration of the apps".

#### **Remove U@home module from the app**

Occasionally you may need to remove U@home modules that you have added to the app (U@home module replacement, house sold, etc).

This can be done from the installation list by pressing the red cross on the right of the U@home module/installation that you would like to remove. After this a confirmation message will be displayed.

![](_page_53_Picture_92.jpeg)

#### <span id="page-54-0"></span>**Installation selection**

From the U@home app you can only manage one U@home module at the time. This means that you will need to change the active installation if you would like to access a different one.

You can select the active U@home module by pressing on "Select installation" from "System Settings". The active U@home module is indicated with a green tick. In order to select a new one, simply press on the U@home module/installation name.

![](_page_54_Figure_4.jpeg)

Note that the "Select Installation" button is only displayed if there are more than one U@home module added to the app.

#### **U@home module replacement/change of password**

If you replace your U@home module, this will be recognized by the app when running in local mode. You will be requested to reset the app and enter the device credentials again.

If you change your device password, you will also need to reset your device configuration by removing the old installation from the app and adding a new one with the correct credentials.

Please note that you need to be connected locally to do this.

*You can find more information about how to set up your app in the section "Configuration of the apps".*

# <span id="page-55-0"></span>**V U@home Discovery Tool; local access**

![](_page_55_Picture_2.jpeg)

If the remote access service is not enabled for your installation and you do not have an iPhone®, iPad® or Android™ device, you have the possibility to control the system locally from any device that supports a web browser. The U@home Discovery Tool was developed to support this. It can be downloaded from the web page www.uponor.com/uathome/downloads.

#### **System requirements**

The U@home Discovery Tool is compatible with PCs running Windows XP, Vista, 7 and 8. Check the Quick Guide to see compatible web browsers.

# **Software installation**

- Download the installation file from www.uponor.com/uathome/downloads and execute the file.
- Click on "Install".

![](_page_55_Picture_9.jpeg)

• Select your language and press OK.

![](_page_56_Picture_2.jpeg)

� The Installation file will check if there are any updates available. If so, click on "Yes" and then "Update".

![](_page_56_Picture_4.jpeg)

#### • Click on "Finish".

![](_page_57_Picture_2.jpeg)

� Select your language again and click on OK.

![](_page_57_Picture_4.jpeg)

� The U@home module must be powered and connected to your router. The PC that is running the discovery tool must also be connected to the same router.

![](_page_57_Picture_6.jpeg)

<span id="page-58-0"></span>� Your U@home module will be found and identified.

![](_page_58_Picture_2.jpeg)

#### **Access from PC**

Select your device and click on "Create shortcut in desktop and open"

![](_page_58_Picture_5.jpeg)

A shortcut will be created on your desktop and the U@home web page will be opened in your default web browser.

![](_page_58_Figure_7.jpeg)

The next time you wish to access U@home locally, just double-click on the shortcut created on your desktop.

### <span id="page-59-0"></span>**Access from other devices**

If you would like to access U@home locally from a different device (smart phone, tablet, smart TV, etc.), select your U@home module and click on "Access from other device".

![](_page_59_Picture_3.jpeg)

Several numbers separated by dots will be shown in a pop-up window.

![](_page_59_Picture_5.jpeg)

Copy these numbers and enter them in the web browser you would like to access from.

![](_page_60_Picture_7.jpeg)

![](_page_61_Picture_8.jpeg)

![](_page_62_Picture_7.jpeg)

**Uponor Corporation** www.uponor.com

![](_page_63_Picture_2.jpeg)

Uponor reserves the right to make changes, without prior notification, to the specification of incorporated components in line with its policy of continuous improvement and development.